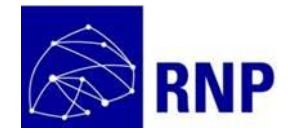

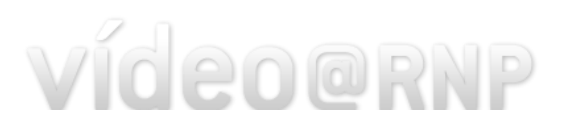

# **Video@RNP Manual de Transmissão ao vivo e Canal + OBS Stúdio**

**Versão 1.0**

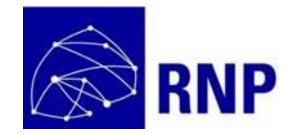

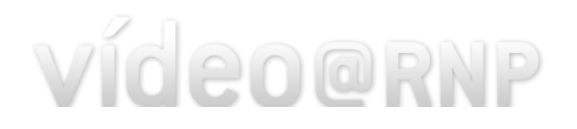

# **Sumário**

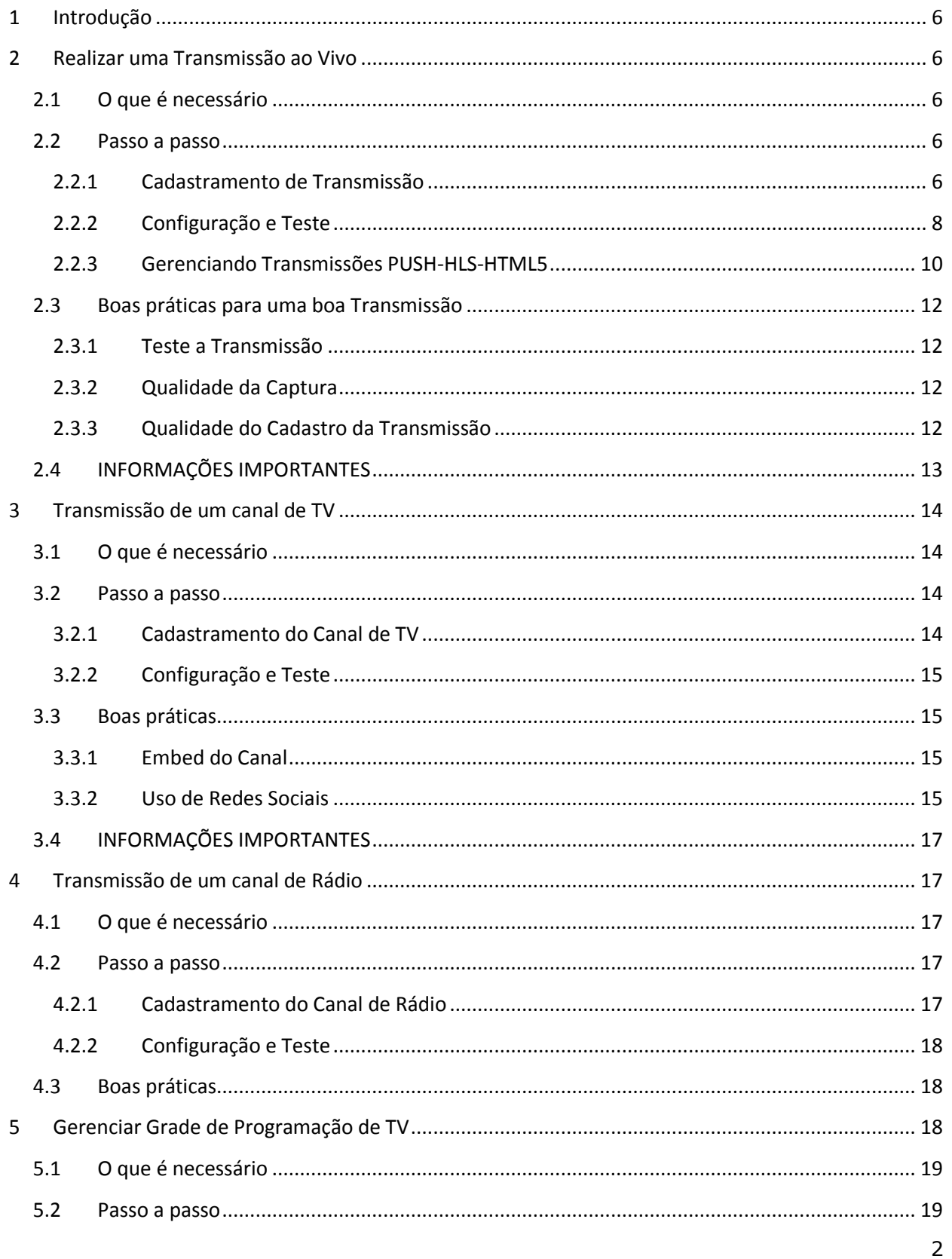

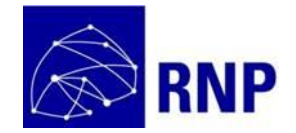

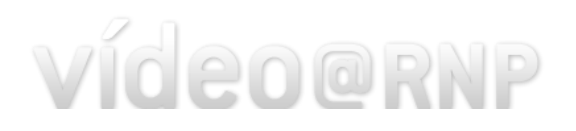

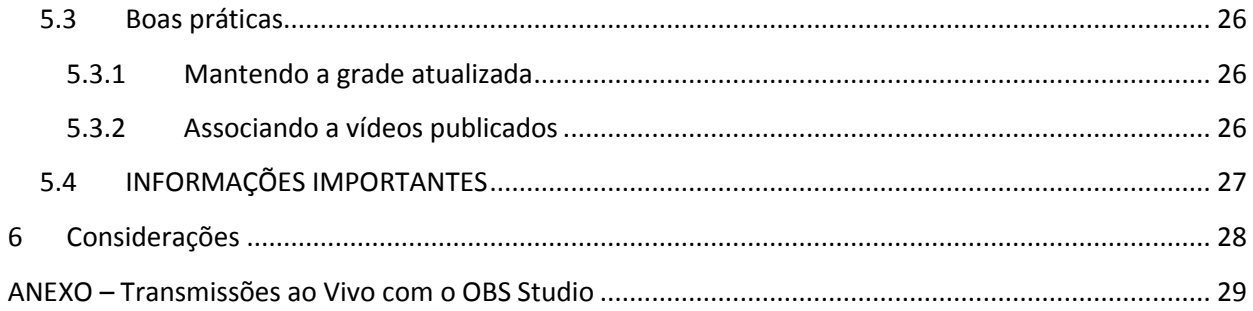

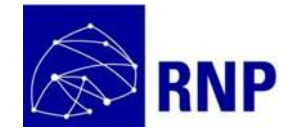

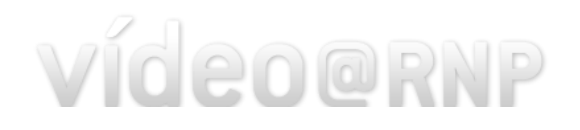

# **Índice de Figuras**

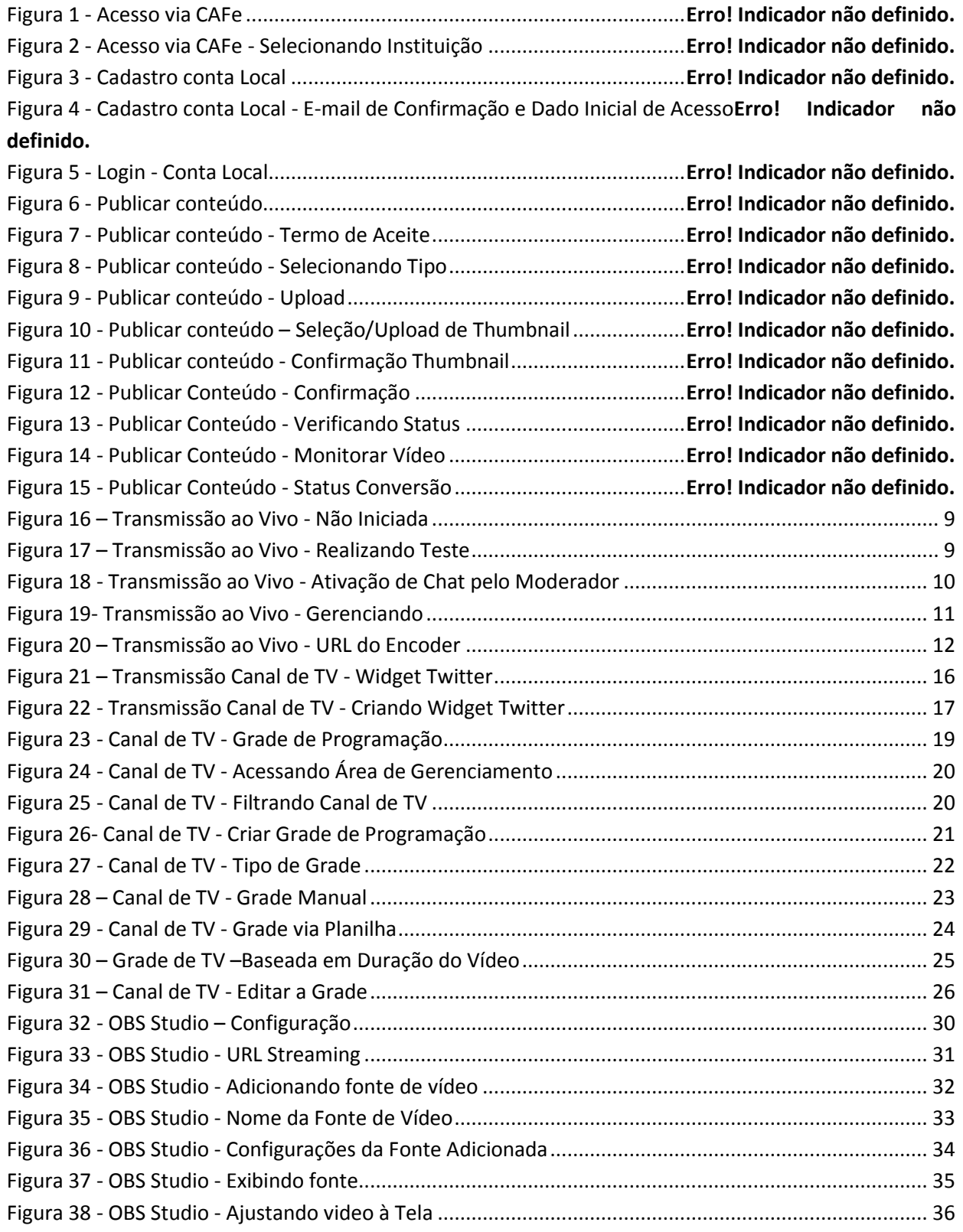

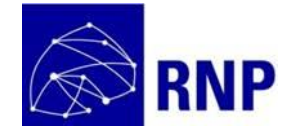

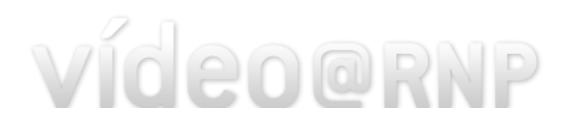

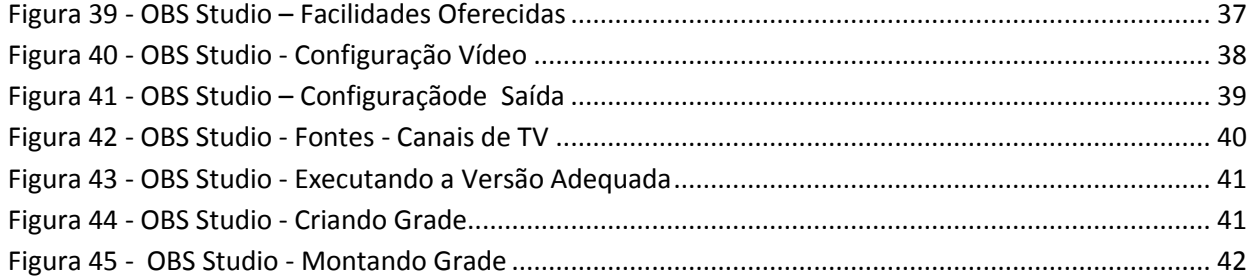

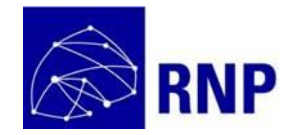

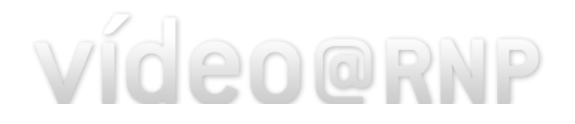

# <span id="page-5-0"></span>**1 Introdução**

Este manual foi gerado para apoiar as instituições no uso do serviço Video@RNP. Recomenda-se verificar sempre na área de Ajuda do Portal se existe uma versão mais atualizada deste manual.

# <span id="page-5-1"></span>**2 Realizar uma Transmissão ao Vivo**

# <span id="page-5-2"></span>**2.1 O que é necessário**

Para realizar uma transmissão de vídeo ao vivo é necessário:

1-Solicitar o cadastramento da transmissão pelo Service Desk.

2-Configurar o Encoder e Testar a transmissão

# <span id="page-5-3"></span>**2.2 Passo a passo**

## <span id="page-5-4"></span>**2.2.1 Cadastramento de Transmissão**

## 1-Obter Informações Atualizadas

O serviço está sendo atualizado continuamente de forma a melhorar cada vez mais as facilidades oferecidas. Recomenda-se consultar sempre por uma versão atualizada deste manual para obter informações acerca de realização de transmissões.

## 2-Escolher o formato de transmissão

Escolha a tecnologia que irá utilizar para realizar a transmissão:

- PUSH-HLS-HTML5: consiste no uso de um encoder RTMP para realizar a transmissão. Recomenda-se o uso do Flash Media Encoder ou do OBS Studio **(Formato Recomendado);**
- HLS-HTML5: demanda o uso do encoder da RNP (Dynaencoder). O VLC pode também ser utilizado para realizar a transmissão;
- WMV-Windows Media Encoder: consiste em utilizar o encoder de vídeo do Windows (Windows Media Encoder) para a realização da transmissão. **Não recomendado por falta de suporte dos browsers;**
- WMV-VLC: consiste em utilizar o aplicativo VLC para realizar a transmissão. Este aplicativo pode ser instalado tanto em Windows como MAC e Linux. Acesse o site do VLC e siga as instruções. Clique aqui para acessar o site. **Não recomendado por falta de suporte dos browsers.**

Os formatos WMV não são recomendados por falta de suporte dos browsers (tecnologia antiga). Recomenda-se formato HLS, por ser uma tecnologia acessível também por dispositivos móveis. O PUSH-

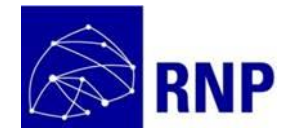

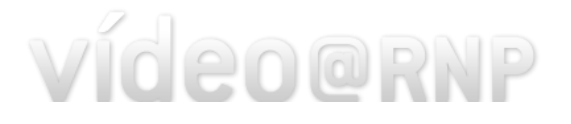

HLS-HTML5 é recomendado por não depender de necessidade de configuração de firewall na instituição para a realização da transmissão (pois a máquina com o encoder deve ser acessível externamente). Outro benefício é a possibilidade de encoders gratuitos que suportam diversas funcionalidades.

3-Levantar a informação do IP da máquina que será utilizada para realizar a transmissão

Converse com o administrador de rede da sua instituição para apoiar nesta etapa.

- Para a transmissão PUSH-HLS-HTML5 a máquina utilizada para realizar a transmissão não necessita ter um IP Público acessível externamente. No entanto, a informação a ser fornecida para a RNP deve ser o IP público de saída da máquina utilizada. Uma forma de consultar o IP Público de saída da máquina do encoder é, na máquina em questão, acessar via browser sites como por exemplo [http://www.meuip.com.br/.](http://www.meuip.com.br/) Ao acessar o site, ele exibe o IP público da máquina. Copie a informação e passe para a o Service Desk.
- Para demais formatos, o IP da máquina deve ser público e o acesso da porta 8080 da máquina deve estar libertado para ser acessada por um servidor externo. Certifique-se junto ao administrador da rede que a liberação no firewall da instituição foi devidamente configurada.

## 4-Escolher tipo de acesso

As transmissões podem ser cadastradas com três tipos de acesso:

- Público: cadastro padrão. Qualquer pessoa pode assistir a transmissão.
- Privado: somente usuários autenticados podem assistir a transmissão
- Público não visível: a transmissão não pode ser visualizada através do Video@RNP. A transmissão pode ser visualizada somente através de código de embed. Ou seja, a transmissão estará acessível somente na página onde você inserir o código de embed. Por exemplo, uma página de um evento restrito onde somente algumas pessoas receberam a URL ou tem acesso.

## 5-Habilitando Chat

O serviço de vídeo suporta chat na transmissão. Com esta funcionalidade os usuários podem interagir com um moderador (não é suportado chat entre usuários. Somente chat entre os usuários e o moderador escolhido). Caso deseje habilitar o chat, no momento do cadastro, indique para o Service Desk o e-mail o do usuário que será o moderador da transmissão.

6-Abrir solicitação e cadastramento junto ao Service Desk

Para o cadastro de uma transmissão é necessário abrir um chamado junto ao Service Desk da RNP, com pelo menos 48 horas de antecedência da transmissão, pelos meios de comunicação abaixo.

Telefone: 0800 722 0216

Whatsapp: 61 9 9960-5971

Email: atendimento@rnp.br

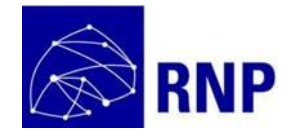

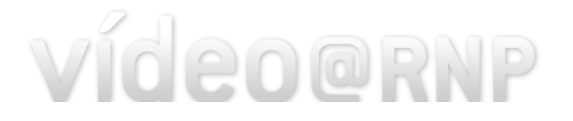

**Para transmissões PUSH-HLS-HTML5 peça para o Service Desk Cadastrar também uma senha de gerenciamento** da transmissão. Esta senha será útil posteriormente caso necessite realizar ajustes na configuração da transmissão. Saiba mais na seçã[o 2.2.3](#page-9-0) (Gerenciando Transmissões PUSH-HLS-HTML5).

Ao receber a confirmação do cadastro de uma transmissão PUSH-HLS-HTML5 você deve receber duas informações:

- URL encoder: URL a ser configurada no encoder.
- Senha gerenciamento: para ajustes na configuração da transmissão.

Atenção, guarde a senha de gerenciamento com segurança, restringindo seu acesso somente às pessoas que irão realizar a transmissão.

Caso tenha optado por uma transmissão do tipo Público não visível, o Service Desk deve te informar também a informação do código de embed da transmissão.

# <span id="page-7-0"></span>**2.2.2 Configuração e Teste**

Após o cadastro da transmissão pelo Service Desk é possível realizar o teste **a qualquer momento**. **A realização do teste é imprescindível**.

## 1-Configurar o encoder

O encoder a ser utilizado vai depender do formato escolhido. Consulte manual específico do encoder escolhido para verificar como proceder com a devida configuração.

Para realizar transmissões via VLC e Dynaencoder a RNP tem manuais específicos. Solicite ao Service Desk. Para configuração do Flash Media Encoder existe um manual online em [http://video.rnp.br/portal/transmission-configuration.action.](http://video.rnp.br/portal/transmission-configuration.action)

Pelas funcionalidades oferecidas e pela qualidade da transmissão, recomenda-se a transmissão utilizando o encoder OBS Studio. Veja mais informações sobre o uso do OBS/configuração ao final deste manual.

## 2-Visualizando transmissão de teste

O teste da transmissão pode ser realizado a qualquer momento. **Não é necessário esperar pela data/horário cadastrado pelo Service Desk.** Para isso, acesse a página da transmissão e adicione "& gerenciar" ao final.

Exemplo, se a URL da transmissão [é http://video.rnp.br/portal/transmission.action?idItem=34996,](http://video.rnp.br/portal/transmission.action?idItem=34996) altere a URL para[: http://video.rnp.br/portal/transmission.action?idItem=34996&gerenciar](http://video.rnp.br/portal/transmission.action?idItem=34996&gerenciar) e acesse a página.

Quando você acessa uma transmissão que ainda não iniciou, recebe uma mensagem como a indicada a seguir.

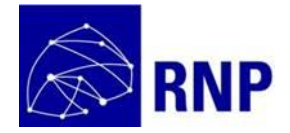

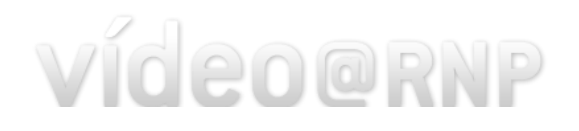

| Transmissão de Evento que irá ocorrer somente amanha |                                       |  |  |  |
|------------------------------------------------------|---------------------------------------|--|--|--|
| <b>COMPARTILHAR</b>                                  | RECOMENDAR<br>DENUNCIAR<br>INCORPORAR |  |  |  |
| Exibição:                                            | 25/11/2017. Das 00h00 às 23h59.       |  |  |  |
| Autor:                                               | <b>RNP</b>                            |  |  |  |
| Instituição:                                         | <b>RNP</b>                            |  |  |  |
| Nome do evento:                                      | Evento Demonstração                   |  |  |  |
| Acessos:                                             | 2                                     |  |  |  |
| Audiência no momento:                                |                                       |  |  |  |
|                                                      |                                       |  |  |  |

**Figura 1 – Transmissão ao Vivo - Não Iniciada**

<span id="page-8-0"></span>Ao acessar a página da transmissão acrescentando o "&gerenciar" você consegue ver sua transmissão a qualquer momento. Verifique que o player carrega exibindo a transmissão (possibilitando assim o teste).

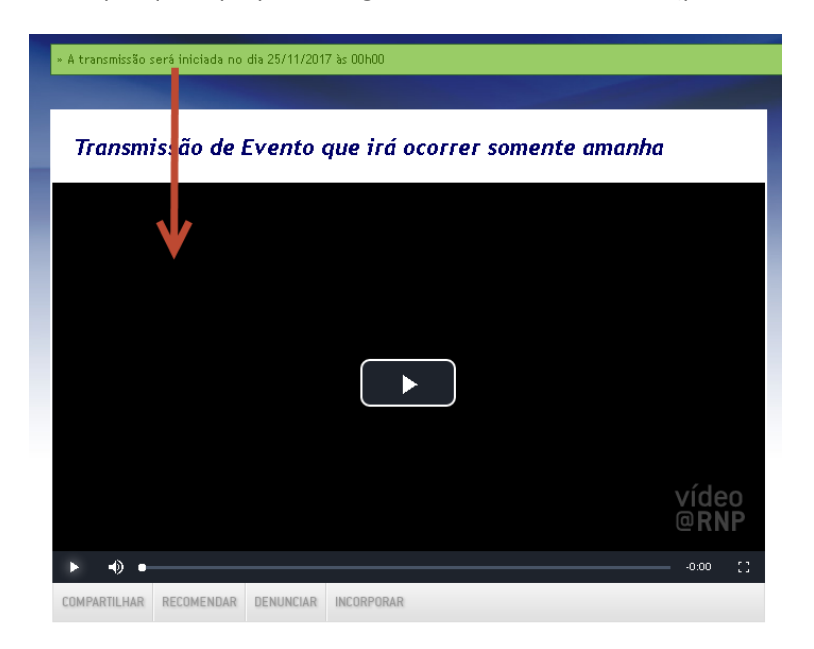

**Figura 2 – Transmissão ao Vivo - Realizando Teste**

<span id="page-8-1"></span>Caso a transmissão seja do tipo pública não visível, para que seja possível testar, você deve alterar provisoriamente o código de embed. Adicione "&gerenciar" ao final da URL do embed. Exemplo:

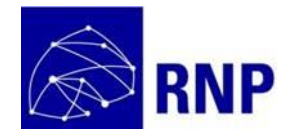

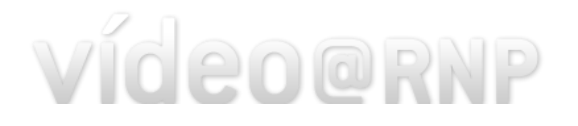

- De: <iframe width="671" height="377" src="https://video--dev.rnp.br:443/portal/embedtransmission-not-visible?idItem=34139&autostart=false" frameborder="0" scrolling="no" allowfullscreen></iframe>
- Para: <iframe width="671" height="377" src="https://video--dev.rnp.br:443/portal/embedtransmission-not-visible?idItem=34139&autostart=false**&gerenciar**" frameborder="0" scrolling="no" allowfullscreen></iframe>

Caso tenha solicitado o cadastrado de um moderador para o chat da transmissão (item 5 da seçã[o 2.2.1\)](#page-5-4), a pessoa cadastrada deve se autenticar no Video@RNP e em seguida acessar a página da transmissão. Basta clicar em "Ativar chat para essa transmissão", conforma indicado a seguir (a opção será exibida **somente para a pessoa cadastrada como moderador**). O chat passa a ficar disponível para os usuários somente após o moderador ativar o chat.

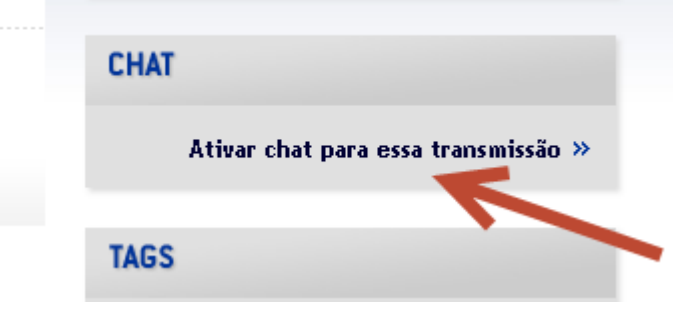

**Figura 3 - Transmissão ao Vivo - Ativação de Chat pelo Moderador**

## <span id="page-9-1"></span><span id="page-9-0"></span>**2.2.3 Gerenciando Transmissões PUSH-HLS-HTML5**

Um dos mecanismos de segurança da Transmissão PUSH-HLS-HTML5 é só aceitar receber o streaming se a transmissão estiver sendo realizada utilizando o IP de saída informado ao Service Desk no momento do cadastro da transmissão.

Se sua instituição utiliza NAT (consulte o administrador de rede), pode ser que o IP de saída do encoder se altere, ficando diferente do IP cadastrado pelo Service Desk. Assim, não será possível realizar a transmissão. Ocorrerá um erro, pois ao receber o streaming, o servidor da RNP irá verificar que quem está enviando o streaming não é o IP cadastrado.

Para isso, é necessário atualizar o IP de saída do encoder. Isso é realizado também acrescentando "&gerenciar" para acessar a página da transmissão. Ao fazer isso, caso o Service Desk tenha cadastrada uma senha de gerenciamento, irá aparecer um campo conforme a seguir, onde você deve digitar a senha fornecida.

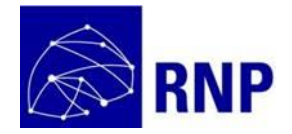

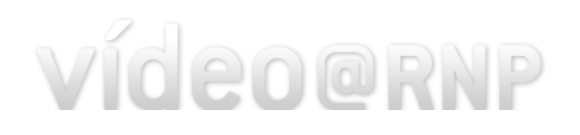

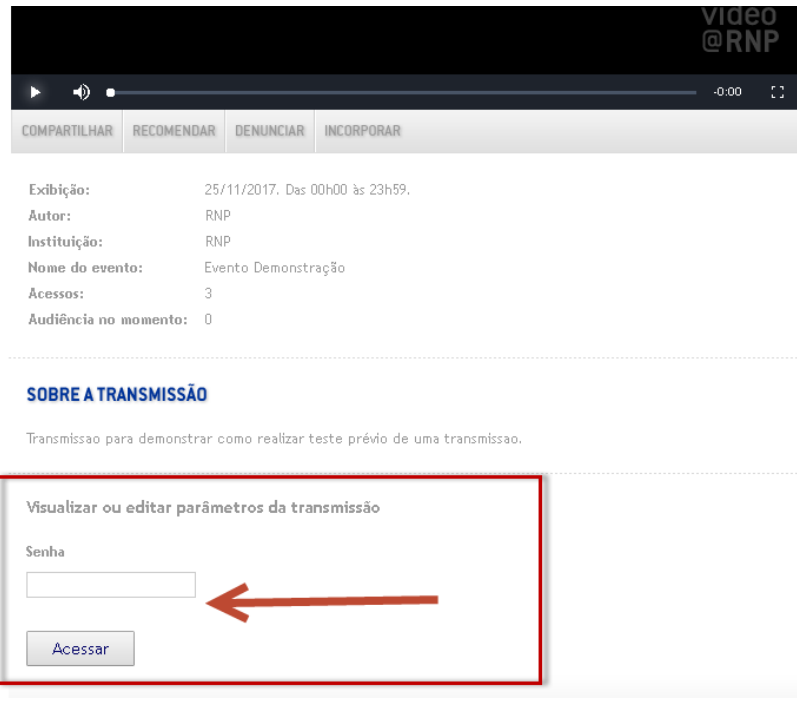

**Figura 4- Transmissão ao Vivo - Gerenciando**

<span id="page-10-0"></span>É importante lembrar que esta opção só existe para transmissões PUSH-HLS-HTML5. Após entrar com a senha fornecida, clique em "Acessar". Será exibida a tela a seguir.

- Caso o IP precise ser alterado: preencha o valor do IP de saída em 1 e depois clique em "Atualizar". Uma nova URL será gerada e exibida em 2. Copie a URL. Esta URL deve ser utilizada na configuração do encoder. Caso o encoder esteja na mesma máquina que estiver acessando a página, clique em 3. A aplicação irá obter seu IP de saída de forma automática. Em seguida clique em "Atualizar" para obter a URL a ser cadastrada no encoder.
- Caso o IP se manteve, mas por alguma razão, perdeu a URL fornecida pelo Service Desk: simplesmente copie a URL exibida em 2.

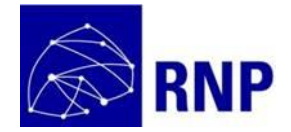

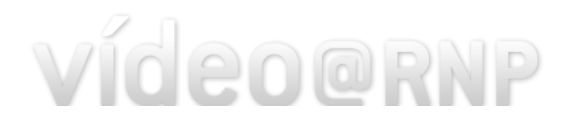

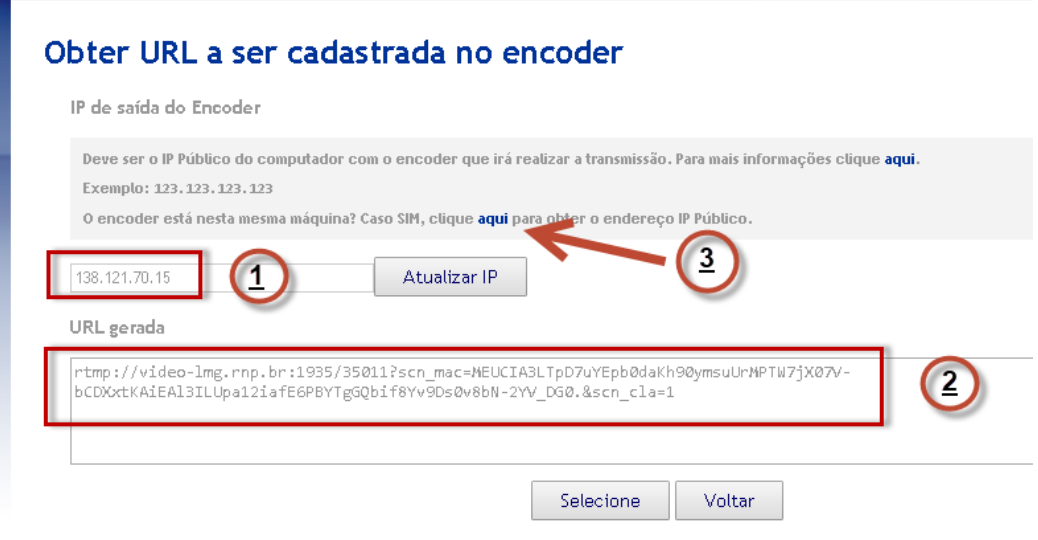

**Figura 5 – Transmissão ao Vivo - URL do Encoder**

# <span id="page-11-4"></span><span id="page-11-0"></span>**2.3 Boas práticas para uma boa Transmissão**

# <span id="page-11-1"></span>**2.3.1 Teste a Transmissão**

Teste sempre a transmissão antes. Idealmente com uma antecedência que seja suficiente para que possa resolver eventuais problemas que sejam identificados. Os testes permitem antecipar problemas com firewall (por exemplo, o administrador da rede que alterou uma regra de firewall impedindo que a transmissão possa ser realizada), erros no cadastramento da transmissão (que pode ter sido cadastrada com um IP diferente do IP da máquina efetivamente utilizada ou o formato de transmissão ser outro) e problemas no equipamento a ser utilizado para realizar a transmissão (por exemplo, o encoder ser incompatível com a placa de captura utilizada).

## <span id="page-11-2"></span>**2.3.2 Qualidade da Captura**

Comece dando atenção a uma boa captura do áudio. A captura do áudio de forma clara, sem ruídos é crítica para que ela possa ser acompanhada remotamente. O microfone deve estar posicionado junto ao interlocutor. Para a imagem, cuidados básicos com enquadramento e iluminação são críticos para que as pessoas consigam visualizar as informações de interesse. No caso de projeções, sempre que possível, utilizar um equipamento ou software que permita enviar o sinal diretamente para o vídeo transmitido (ao invés de filmar a projeção). Por isso, a recomendação do uso do OBS Studio (ou encoder RTMP similares), que permitem fazer a mixagem de diversos conteúdos.

## <span id="page-11-3"></span>**2.3.3 Qualidade do Cadastro da Transmissão**

Ao preencher o formulário do Service Desk para o cadastramento de uma transmissão, seja o mais detalhado possível. Muitas pessoas podem ter interesse no assunto da transmissão, mas deixam de

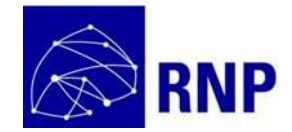

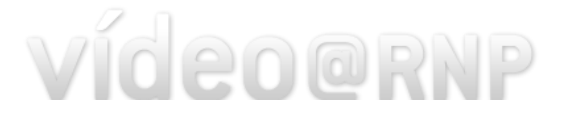

acessar a transmissão pelo fato do título ou descrição serem superficiais. Lembre-se, as pessoas podem não conhecer sua instituição ou evento. Assim é importante deixar claro os tópicos que serão abordados durante a transmissão. Assim você consegue atrair mais pessoas para o evento.

# <span id="page-12-0"></span>**2.4 INFORMAÇÕES IMPORTANTES**

## **1. Estou transmitindo, mas não consigo assistir.**

Caso não tenha realizado o teste da transmissão previamente, as causas podem ser várias e pode não ser possível identificar o motivo a tempo do início do evento a ser transmitido. Por esta razão, teste a transmissão com pelo menos um dia de antecedência.

Caso tenha realizado o teste e tudo funcionou adequadamente, o primeiro passo é verificar a tecnologia utilizada para a transmissão. Formato Microsoft não é recomendado pois não é suportado pela maioria dos browsers. Assim, caso tenha sido o formato escolhido, tenha consciência disso e problemas que pode ter.

Caso o formato seja HLS utilizando Dynaencoder ou VLC, pode existir algo na rede que esteja impedindo que os servidores da RNP acessem a máquina que está realizando a transmissão. Neste caso certifique junto ao administrador da sua rede que o IP/Porta utilizado pelo Dynaencoder ou VLC não teve o acesso restringido desde o teste. Problemas desta natureza são comuns.

Caso o formato escolhido tenha sido HLS PUSH, não há a necessidade de liberações de firewall. O formato HLS PUSH é o recomendado justamente por não depender de configurações de firewall. O único ponto de atenção para HLS PUSH é verificar se o IP de saída da máquina que está realizando a transmissão é o mesmo que foi informado para o Service Desk cadastrar a transmissão. Caso seja diferente, veja na seção [2.2.3](#page-9-0) como atualizar a informação do IP e obter a nova URL a ser cadastrada no encoder.

## **2. Algumas pessoas somente estão reportando problemas para ver a transmissão.**

As solicitações dos usuários são direcionadas a múltiplos servidores. O Video@RNP monitora os servidores e não direciona as requisições para servidores que estejam com algum problema. Eventualmente, até que se detecte um problema em um servidor, o usuário pode ter sido direcionado para o mesmo. Nestes casos a recomendação é que os usuários solicitem novamente a página, pois eles serão direcionados para serem atendidos por outro servidor. Se mesmo assim o problema persistir, solicitar a informação do IP do usuário e entrar em contato com o Service Desk para que se realize uma análise aprofundada. A informação do horário em que o erro ocorreu é importante para auxiliar a análise do problema.

## **3. Estou tentando realizar a transmissão HLS PUSH com outro encoder RTMP e não funciona**

A princípio qualquer encoder RTMP pode ser utilizado para realizar uma transmissão HLS PUSH. No entanto pode ter algum detalhe de compatibilidade que impeça seu uso. Por isso realize o teste com antecedência. Caso não consiga utilizar seu encoder, adote o OBS Studio ou o FLME. Informe a RNP sobre o problema de forma que a causa possa ser investigada.

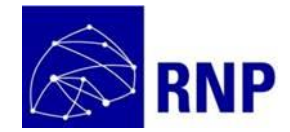

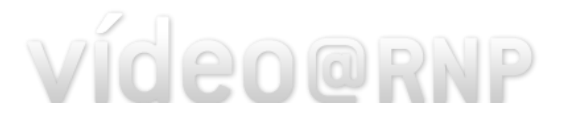

#### **4. A transmissão esta bufferizando demais**

Transmissões de alta qualidade requerem mais banda. Usuários mal conectados podem ter problemas para acessa a transmissão. Assim, é importante se ater à resolução e bit rate configurados no encoder. Existem vários detalhes que podem melhorar a percepção de qualidade de transmissão sem a necessidade de aumentar necessariamente o bit rate da transmissão. Por exemplo, se seu encoder suporta deinterlace, sempre é bom ativar, pois melhora as imagens em movimento. Os usos das tecnologias que utilizam codecs mais recentes propiciam melhores qualidades com um bit rate menor.

#### **5. Grave sua transmissão**

A maior parte dos encoders possui a capacidade de salvar a transmissão em um arquivo de vídeo local. Salve a transmissão e publique no Video@RNP. Assim seu evento poderá ser visualizado a qualquer momento.

## **6. Divulgação do evento**

Explore as redes sociais para divulgar seu evento. Coloque um embed da transmissão na página do seu site institucional. Mais informações na seçã[o 3.3](#page-14-1) (as boas práticas para Canal de TV valem também para transmissão ao vivo).

# <span id="page-13-0"></span>**3 Transmissão de um canal de TV**

Os procedimentos para a realização da transmissão de um canal de TV são praticamente os mesmos da realização de uma transmissão de vídeo ao vivo. Mas, são necessárias algumas informações adicionais específicas para que o canal seja cadastrado.

## <span id="page-13-1"></span>**3.1 O que é necessário**

Para realizar a transmissão de um canal de TV é necessário:

1-Solicitar o cadastramento do canal junto ao Service Desk.

2-Providenciar a infraestrutura necessária

3-Configurar o Encoder e Realizar Testes

## <span id="page-13-2"></span>**3.2 Passo a passo**

## <span id="page-13-3"></span>**3.2.1 Cadastramento do Canal de TV**

Os passos são praticamente os mesmos que para o cadastramento de uma transmissão ao vivo. Siga as instruções indicadas na seçã[o 2.2.](#page-5-3) Ou seja, envolve:

1-Escolher o formato de transmissão

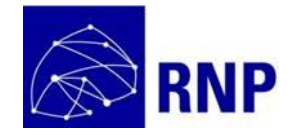

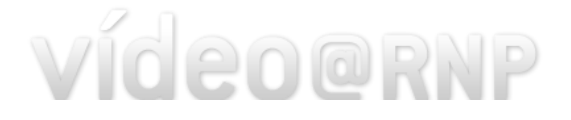

## 2-Levantar a informação do IP da máquina que será utilizada para realizar a transmissão

3-Abrir solicitação e cadastramento junto ao ServiceDesk.

4-Liberação de acesso à rede (configuração de firewall)

Para transmissão de canais de TV só existe um ponto de atenção adicional. Para transmissões HLS PUSH recomenda-se fortemente que a máquina tenha um IP de saída fixo. Como a transmissão de um canal de TV é contínuo, alterações no IP de saída irá resultar em interrupção da transmissão (ao receber o streaming de um IP diferente do IP cadastrado, o servidor da RNP ignora a transmissão por questões de segurança).

# <span id="page-14-0"></span>**3.2.2 Configuração e Teste**

## 1-Configurar o encoder

A configuração do encoder é muito parecida à configuração realizada para a realização das transmissões ao vivo. A diferença está na origem do conteúdo.

Em uma transmissão ao vivo a origem é uma câmera ou mesa de corte conectada ao computador. Em um canal de TV a origem é:

- O sinal que vem da infraestrutura de TV e que chega via placa de captura ao encoder;
- Uma playlist de vídeos criada por uma aplicação externa, ou playlist criada a partir de encoders que possuem a opção de criação de playlists.

Deve ser verificado caso o cenário de cada TV. Por exemplo, algumas possuem em sua infraestrutura equipamentos que já consegue transmitir diretamente em RTMP, simplificando a configuração.

## 2-Visualizando o canal

Uma vez cadastrado o canal, ele está disponível para visualização/testes. Um canal pode ser desativado pela RNP caso se verifique que o streaming do canal de TV não esteja sendo realizado.

# <span id="page-14-1"></span>**3.3 Boas práticas**

## <span id="page-14-2"></span>**3.3.1 Embed do Canal**

Para os canais de TV, recomenda-se que os mesmos sejam embedados dentro dos sites da instituição. Muitas vezes os usuários da instituição têm amplo interesse no canal, mas desconhecem a possibilidade de acesso via Internet.

## <span id="page-14-3"></span>**3.3.2 Uso de Redes Sociais**

O uso de redes sociais é um meio recomendado para a divulgação de qualquer tipo de conteúdo. Para os canais de TV é igualmente importante e deve ser trabalhado de forma intensiva. Além de permitir o

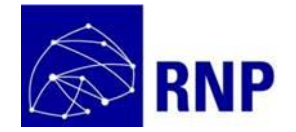

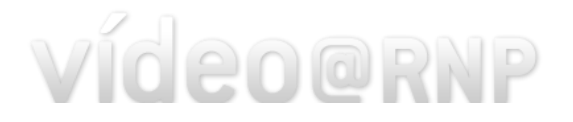

compartilhamento em redes sociais, é possível uma aproximação com os usuários do canal com a funcionalidade de timeline do twitter, disponível para os canais de TV.

Ao solicitar que a RNP cadastre um widget do Twitter, ele é exibido ao lado do player, conforme ilustrado a seguir.

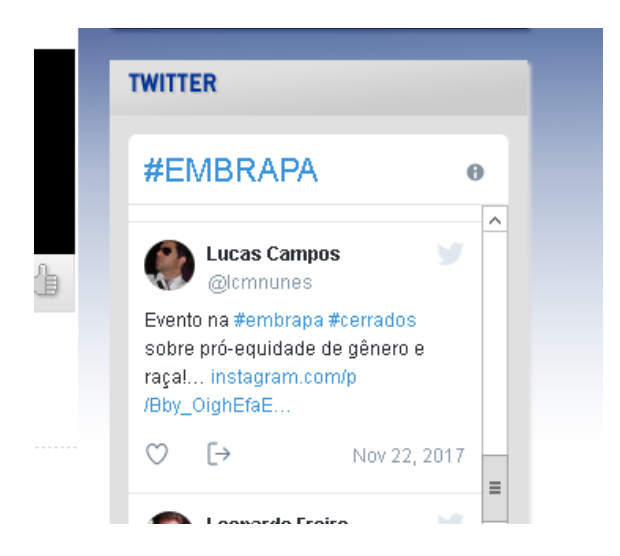

**Figura 6 – Transmissão Canal de TV - Widget Twitter**

<span id="page-15-0"></span>A criação de um widget é realizada via o site do Twitter. Basta seguir as instruções em "https://twitter.com/settings/widgets/". Ao final você verá algo como ilustrado a seguir.

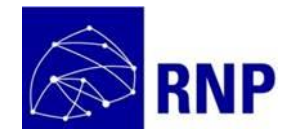

# vídeo@RNP

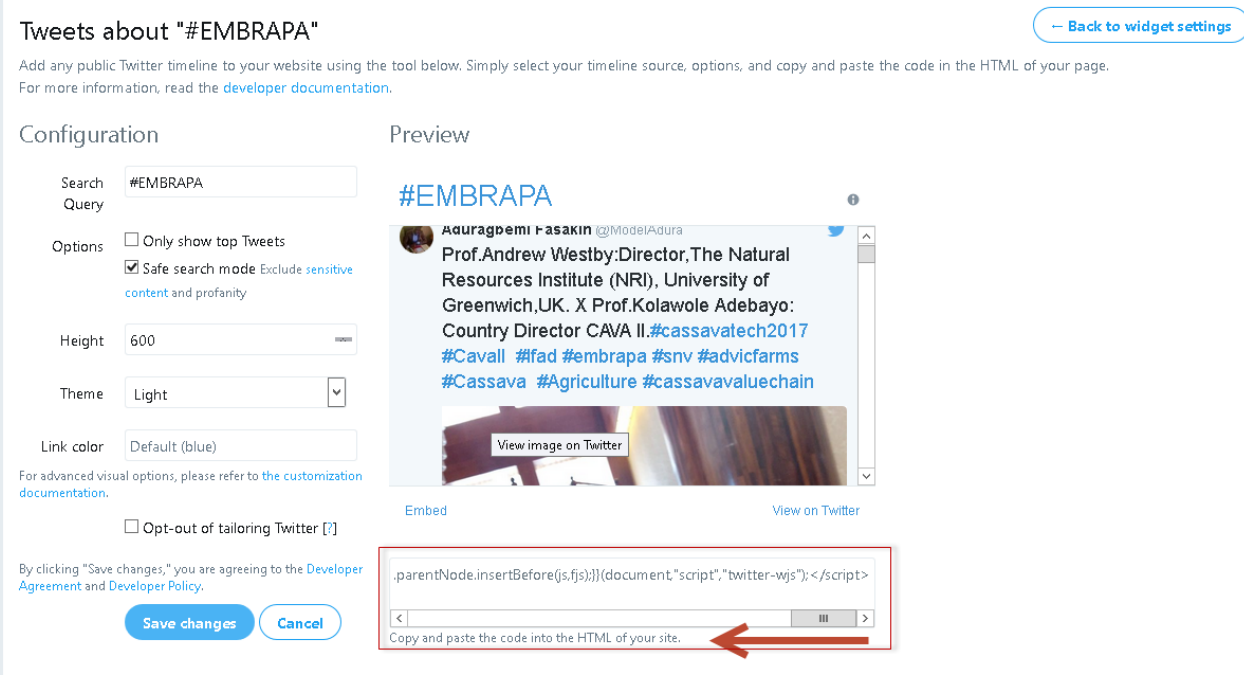

#### **Figura 7 - Transmissão Canal de TV - Criando Widget Twitter**

<span id="page-16-5"></span>Basta copiar o código do widget e fornecer para ser cadastrado pela RNP.

# <span id="page-16-0"></span>**3.4 INFORMAÇÕES IMPORTANTES**

Valem as mesmas informações indicadas para transmissões de vídeo ao vivo.

# <span id="page-16-1"></span>**4 Transmissão de um canal de Rádio**

# <span id="page-16-2"></span>**4.1 O que é necessário**

Para realizar a transmissão de um canal de Rádio é necessário:

1-Solicitar o cadastramento do canal junto ao ServiceDesk

2-Configurar o Encoder e Realizar Testes

## <span id="page-16-3"></span>**4.2 Passo a passo**

## <span id="page-16-4"></span>**4.2.1 Cadastramento do Canal de Rádio**

1-Levantar a informação do IP da máquina que será utilizada para realizar a transmissão

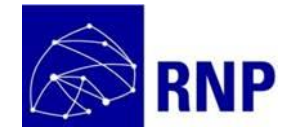

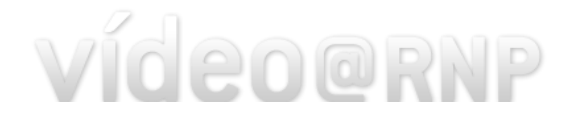

O IP da máquina deve ser público e o acesso da porta 8080 da máquina deve estar libertado para ser acessada por um servidor externo. Certifique-se junto ao administrador da rede que a liberação no firewall da instituição foi devidamente configurada.

Atualmente as transmissões de TV são suportadas via VLC. Você pode utilizar qualquer aplicação de preferência para gerar sua grade de programação e depois configurar o VLC para transmitir sua rádio.

2-Abrir solicitação e cadastramento junto ao ServiceDesk

Para o cadastramento de sua rádio

## <span id="page-17-0"></span>**4.2.2 Configuração e Teste**

1-Configurar o encoder

Verifique junto a RNP os procedimentos necessários para a configuração do VLC para realizar a transmissão da sua rádio.

## 2-Ouvindo o Canal

Uma vez cadastrado o canal, ele está disponível para visualização/testes. Um canal pode ser desativado pela RNP caso se verifique que o streaming do canal de rádio não esteja sendo realizado.

# <span id="page-17-1"></span>**4.3 Boas práticas**

As boas práticas para os canais de rádio são as mesmas que para os canais de TV.

# <span id="page-17-2"></span>**5 Gerenciar Grade de Programação de TV**

Se você é responsável por um canal de TV, é possível cadastrar os vídeos que compõem sua grade de programação. Assim seus espectadores poderão, na tela do canal visualizar a grade de vídeos.

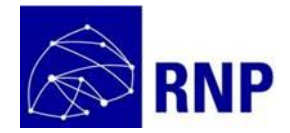

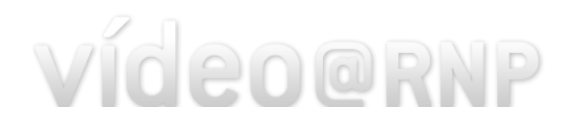

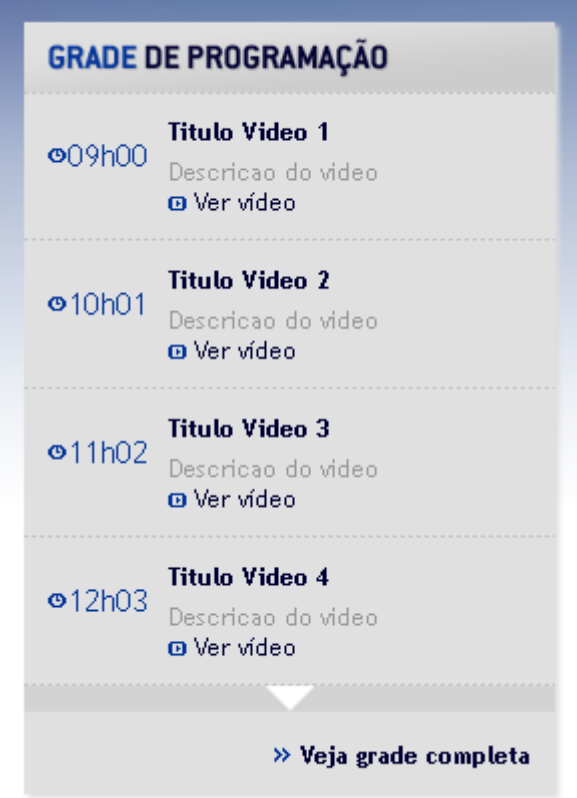

**Figura 8 - Canal de TV - Grade de Programação**

# <span id="page-18-2"></span><span id="page-18-0"></span>**5.1 O que é necessário**

Para realizar o gerenciamento da grade de programação do seu canal é necessário:

1-Solicitar que seu usuário seja associado como colaborador do canal.

2-Cadastrar grade

3-Visualização da Grade

## <span id="page-18-1"></span>**5.2 Passo a passo**

1-Levantar a informação dos usuários que irão administrar a grade de programação do canal

Obtenha o e-mail de todas as pessoas que poderão gerenciar a grade de programação do canal. O e-mail informado deve ser o e-mail utilizado por cada uma das pessoas para acesso ao Video@RNP. Por exemplo, a uma pessoa se autentica no Video@RNP via CAFe, deve ser o e-mail da pessoa cadastrado no CAFe. Se for uma conta local, deve ser o e-mail cadastrado para acesso via conta local.

2-Abrir solicitação de cadastramento dos colaboradores do canal junto ao ServiceDesk.

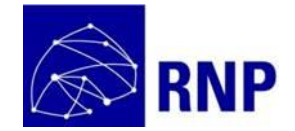

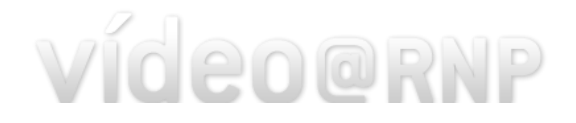

Entre em contato com o ServiceDesk e informe o e-mail dos colaboradores.

3-Cadastrar a grade de programação

Após seu usuário estiver associado como colaborador do canal, após se autenticar no Video@RNP você terá acesso a opção de gerenciar a grade de programação do seu Canal. Para isso, primeiro clique sobre seu nome. Você será redirecionado para a área de gerenciamento de conteúdos.

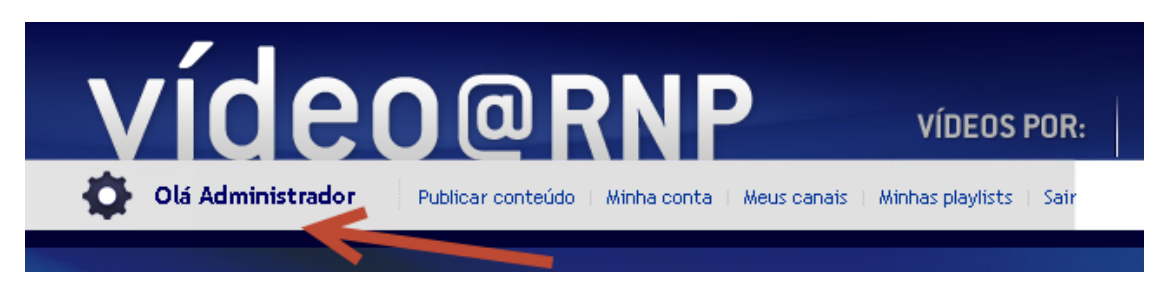

**Figura 9 - Canal de TV - Acessando Área de Gerenciamento**

<span id="page-19-0"></span>Na tela de gerenciamento de conteúdos, na caixa de filtros, selecione "Canal de TV" no filtro por tipo de conteúdo e em seguida clique em "Aplicar Filtros"

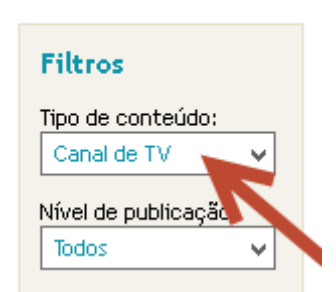

**Figura 10 - Canal de TV - Filtrando Canal de TV**

<span id="page-19-1"></span>Após aplicar o filtro, os canais que você pode gerenciar estarão listados. Clique em "Outras Opções". Na caixa que irá se abrir, clique em "Gerenciar grade do canal".

O primeiro passo é selecionar o dia da grade que pretende gerenciar. Para isso, no calendário, clique sobre o dia desejado e em seguida clique em "Criar grade de programação".

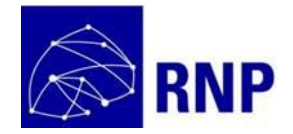

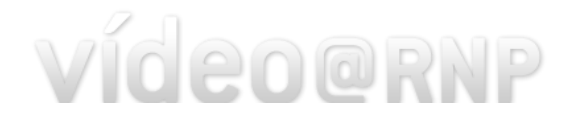

# Gerenciamento de conteúdos >>>> Publicar novo conteúdo >>> Gerenciar grade do canal

Selecione no calendário abaixo o dia da programação que deseja gerenciar

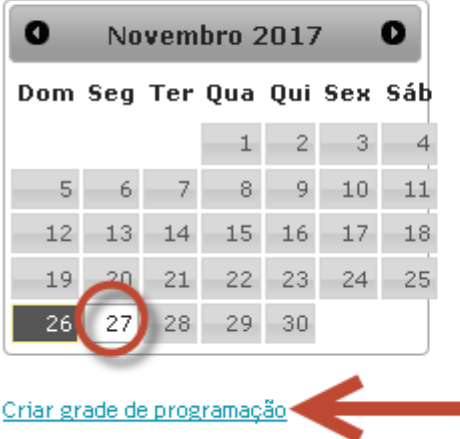

Não foi encontrada grade de programação para o dia "27/11/2017".

#### **Figura 11- Canal de TV - Criar Grade de Programação**

<span id="page-20-0"></span>Há duas formas de se cadastrar uma grade:

- Manual: você cadastra um a um todas as informações do vídeo que compõem a grade.
- Planilha: você faz o upload de uma planilha com as informações que compõem a grade (formato recomendado).

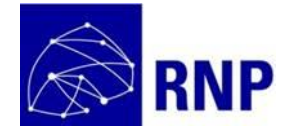

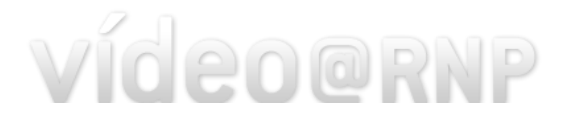

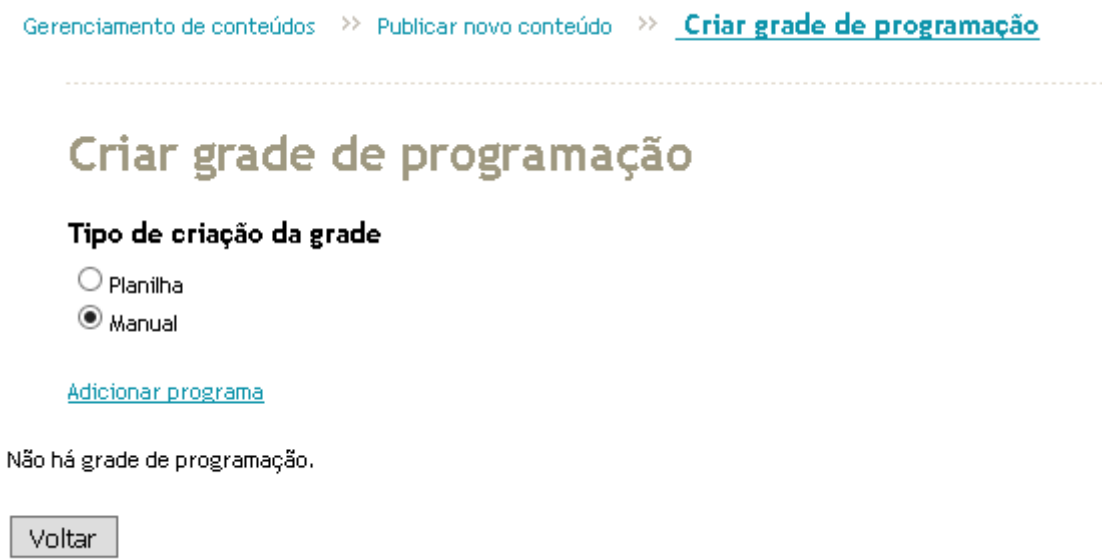

#### **Figura 12 - Canal de TV - Tipo de Grade**

<span id="page-21-0"></span>Para a grade manual, clique em "Adicionar programa" e depois preencha a informação do primeiro vídeo que compõem a grade. Após preencher a informação do primeiro vídeo, clique em "Salvar" e depois clique em "Adicionar programa" novamente repetindo o processo até cadastrar todos os vídeos.

Ao cadastrar o vídeo que vai compor a grade, existe a opção de "Associar vídeo". Refere-se à informação de "Vídeo associado", na [Figura 13.](#page-22-0) Pode ser que você tenha publicado no Video@RNP um dos vídeos que compõem a grade de programação que você está cadastrando. Assim, caso deseje, é possível indicar no campo "Vídeo associado" o identificador do vídeo. Ao fazer isso, na exibição da grade [\(Figura 8\)](#page-18-2), aparece uma opção de "Ver vídeo"

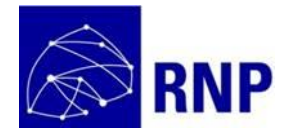

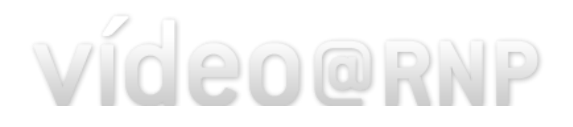

# Criar grade de programação

#### Tipo de criação da grade

- $\bigcirc$  Planilha
- $\odot$  Manual

#### Adicionar programa

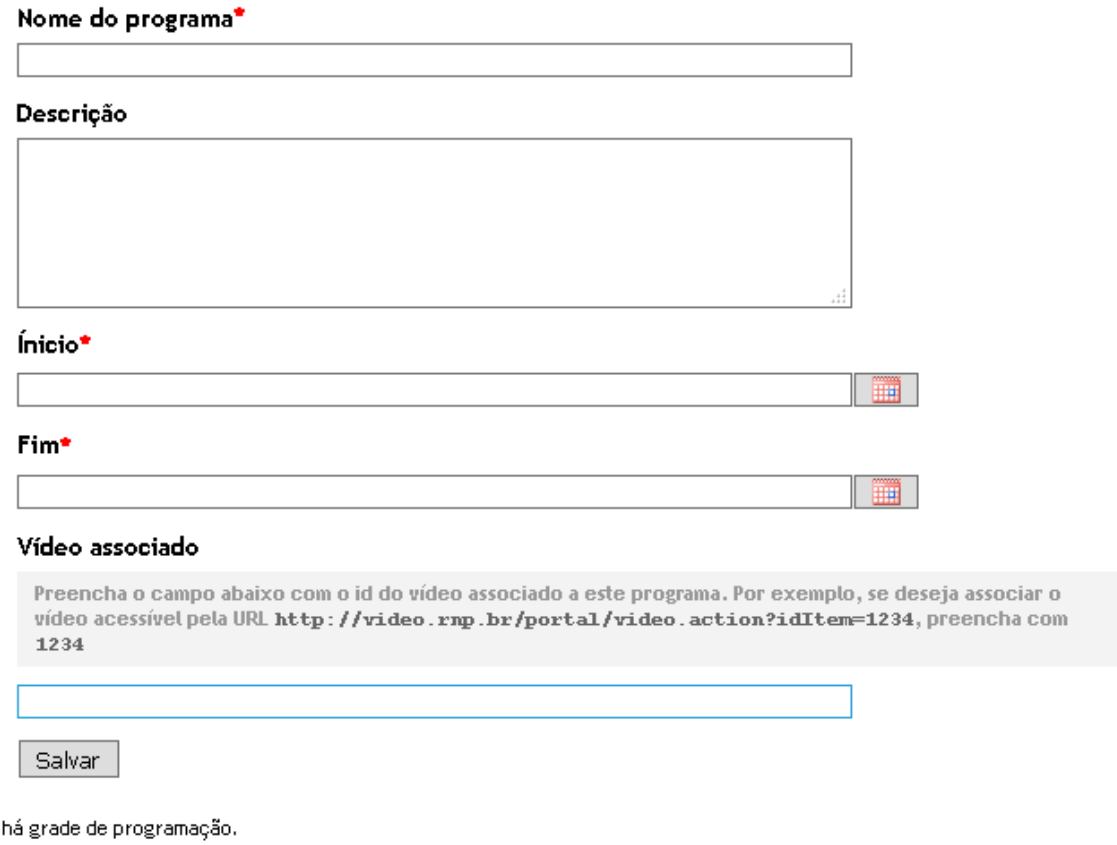

Voltar

Não

#### **Figura 13 – Canal de TV - Grade Manual**

<span id="page-22-0"></span>Para a grade via planilha, primeiro baixe a planilha a ser para o cadastro da grade (número 1 na figura a seguir). Baixe a planilha e preencher as informações da grade. Você pode montar a grade de programação preenchendo o horário de início e fim de cada vídeo ou colocando somente a duração de cada vídeo. Indique em "Tipo de grade" a opção escolhida (indicação de número 2). Ou seja, se preencheu a planilha somente com a duração de cada vídeo, escolha a opção "Duração do programa". Por fim, faça o upload da planilha preenchida (conforme indicação de número 3) e clique em "Salvar".

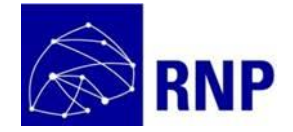

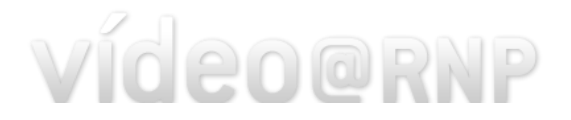

Gerenciamento de conteúdos >>>>>>>> Publicar novo conteúdo >>>> Criar grade de programação

# Criar grade de programação

#### Tipo de criação da grade

 $\circledcirc$  Planilha

 $\bigcirc$  Manual

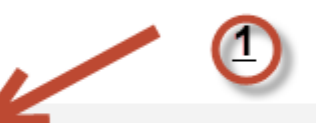

Para criação/edição da grade, baixe aqui a planilha com o template. Preencha os programas na ordem de exibição no dia selecionado.

Se tipo de grade selecionado como "Inicio e fim do programa", as informações de horário de início e fim devem estar preenchidas para todos os programas. Caso selecionada opção "Duração do programa", preencher todas as durações.

Para todos os casos o nome do programa deve estar preenchido. Demais informações são opcionais.

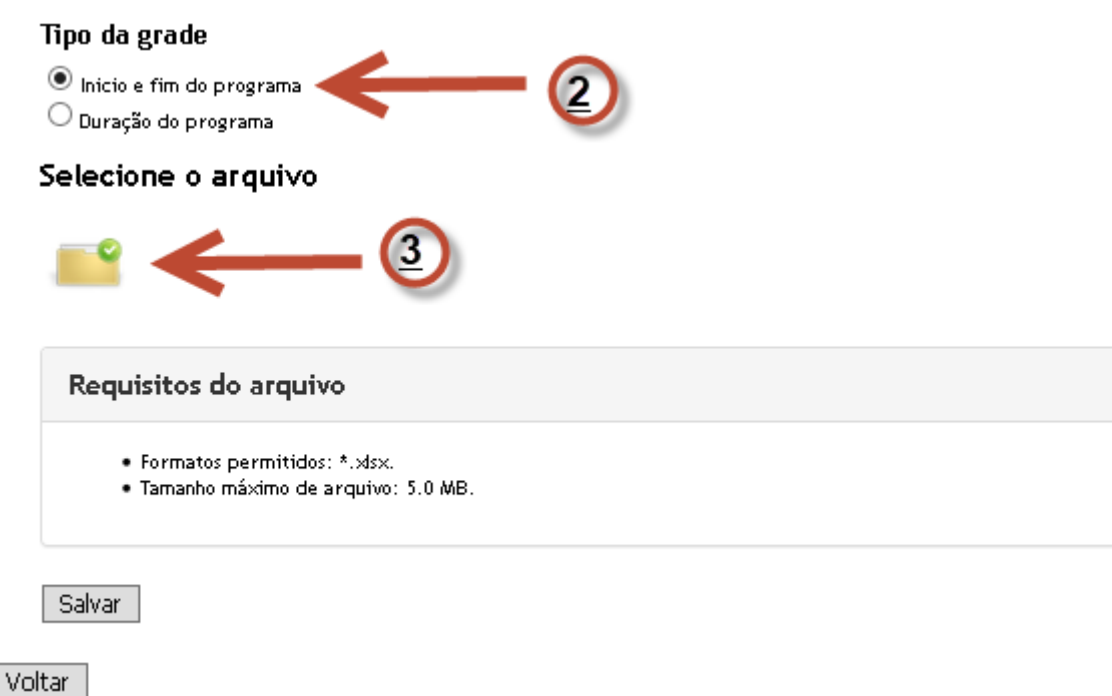

#### **Figura 14 - Canal de TV - Grade via Planilha**

<span id="page-23-0"></span>A figura a seguir ilustra uma planilha preenchida baseada na duração e vídeo. A indicação do horário de início do primeiro vídeo que compõem a grade do dia é realizada quando se seleciona a opção "Duração do programa", no Tipo de Grade.

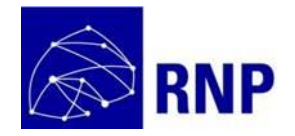

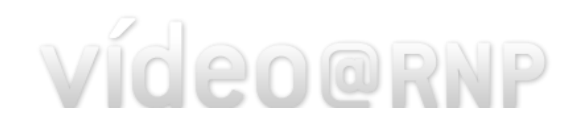

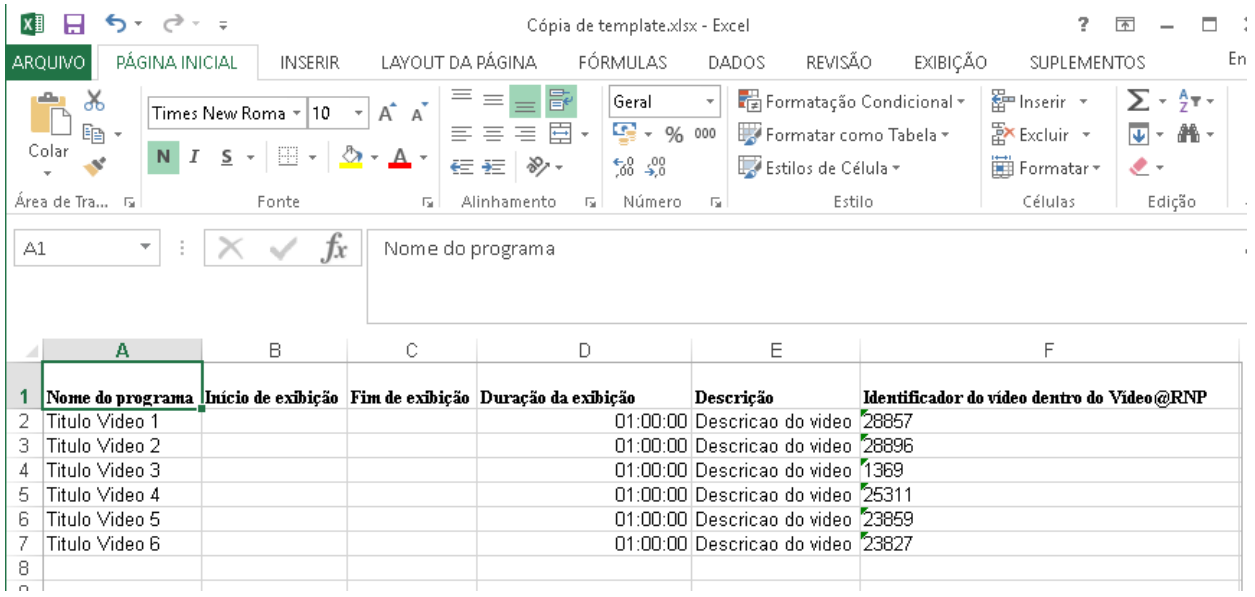

**Figura 15 – Grade de TV –Baseada em Duração do Vídeo**

<span id="page-24-0"></span>Após salvar, ao clicar em uma data que já tem uma grade cadastrada, os vídeos que compõem a grade são listados. Se desejar editar a grade, basta clicar em "Editar grade de programação".

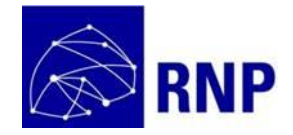

# vídeo@RNP

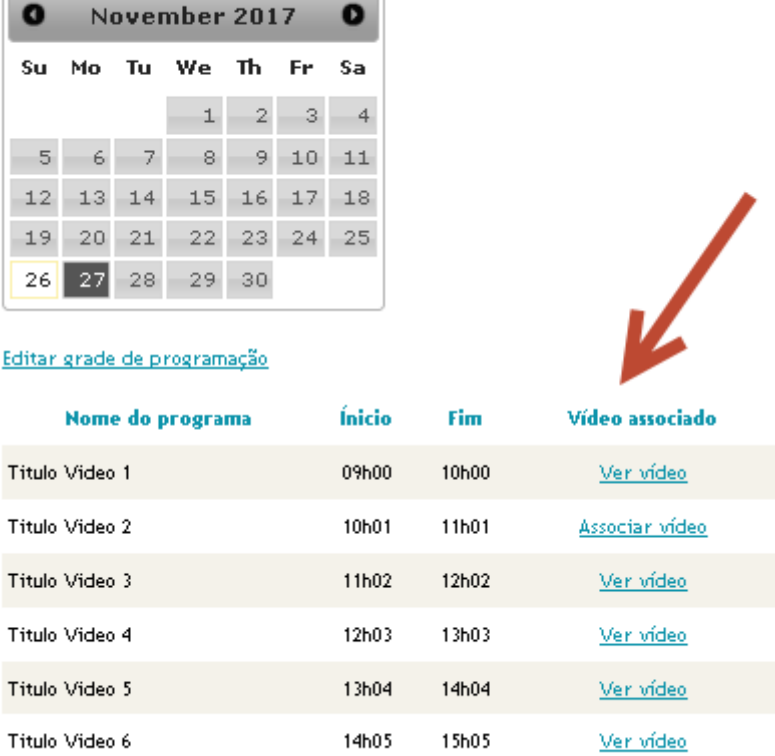

Selecione no calendário abaixo o dia da programação que deseja gerenciar

**Figura 16 – Canal de TV - Editar a Grade**

<span id="page-25-3"></span>Note que ao criar uma grade, caso tenha realizado a associação entre o vídeo da grade e o vídeo no Video@RNP, a opção de "Ver vídeo" fica disponível.

## <span id="page-25-0"></span>**5.3 Boas práticas**

## <span id="page-25-1"></span>**5.3.1 Mantendo a grade atualizada**

Caso opte por cadastrar a grade de programação do seu canal, procure garantir que a grade cadastrada é igual a grade que está sendo efetivamente transmitida. O motivo é que, ao invés de auxiliar seu espectador a acompanhar seu canal, o efeito será o contrário. O usuário ficará confuso ao visualizar um vídeo e a informação na grade ser de outro vídeo.

## <span id="page-25-2"></span>**5.3.2 Associando a vídeos publicados**

Sempre que a grande conter algum vídeo que tenha sido publicado no Video@RNP, associe o vídeo à grade (conforme indicado nas instruções de cadastro da grade).

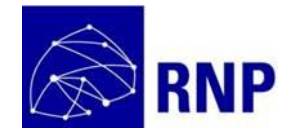

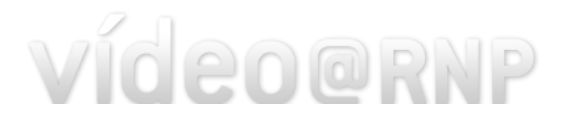

# <span id="page-26-0"></span>**5.4 INFORMAÇÕES IMPORTANTES**

## **1. Cadastrei a grade de programação, mas ela não está sincronizada com a transmissão.**

A causa está na sincronia de horários entre a aplicação da TV que gera o streaming do Canal e o servidor do Video@RNP. Mesmo que os relógios dos equipamentos estivessem em sincronia, haveria diferenças, pois, existe atraso entre o momento que a transmissão de um programa é iniciado e o momento que o conteúdo efetivamente chega até a máquina do usuário. Em outras palavras, são esperadas pequenas diferenças entre grade apresentada e exibição.

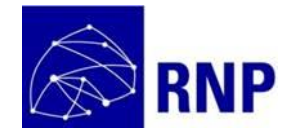

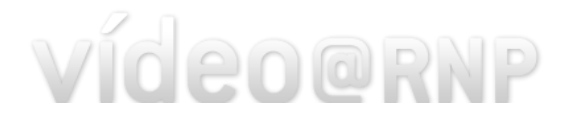

# <span id="page-27-0"></span>**6 Considerações**

Verifique sempre na área de ajuda do portal do Video@RNP pela versão atualizada deste manual. Sempre que tiver dúvidas, entre em contato com a RNP de forma que este manual possa ser constantemente atualizando com novas informações.

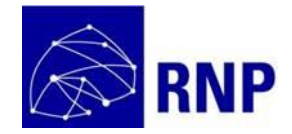

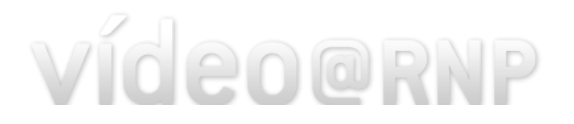

# <span id="page-28-0"></span>**ANEXO – Transmissões ao Vivo e Canal com o OBS Studio**

Este capítulo visa apresentar um tutorial básico para uso do OBS Studio para realizar transmissões e Vídeo ao Vivo e de Canais de TV no formato PUSH-HLS-HTML5. Para mais informações, consulte documentação específica do OBS Studio.

Dependendo da versão do OBS Studio, pode existir diferenças em relação às informações que seguem apresentadas. Consulte a documentação do próprio OBS Studio para verificar como proceder para realizar as ações indicadas na versão que você estiver usando.

## **1. Download**

Baixe o OBS Studio através da URL [https://obsproject.com/download.](https://obsproject.com/download) Escolha a opção de download conforme seu sistema operacional. Para instalar, siga os procedimentos indicados no site. Para Windows e MAC basta executar o instalador disponibilizado. Na medida do possível, recomenda-se instalar o OBS Studio em uma máquina com um bom hardware. Encoders realizam processamento de vídeo, o que exige uma alta capacidade de processamento. Se o hardware for muito limitado, dependendo da qualidade de transmissão configurada e das features do encoder que forem utilizadas, pode ser que verifique problemas de travamento na transmissão.

## **2. Configurações mínimas**

Após executar o OBS Studio, clique em "Configurações" conforme indicado.

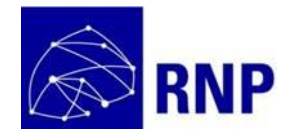

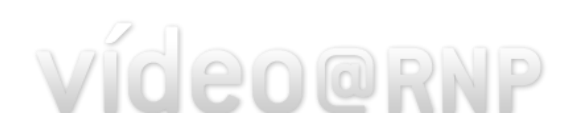

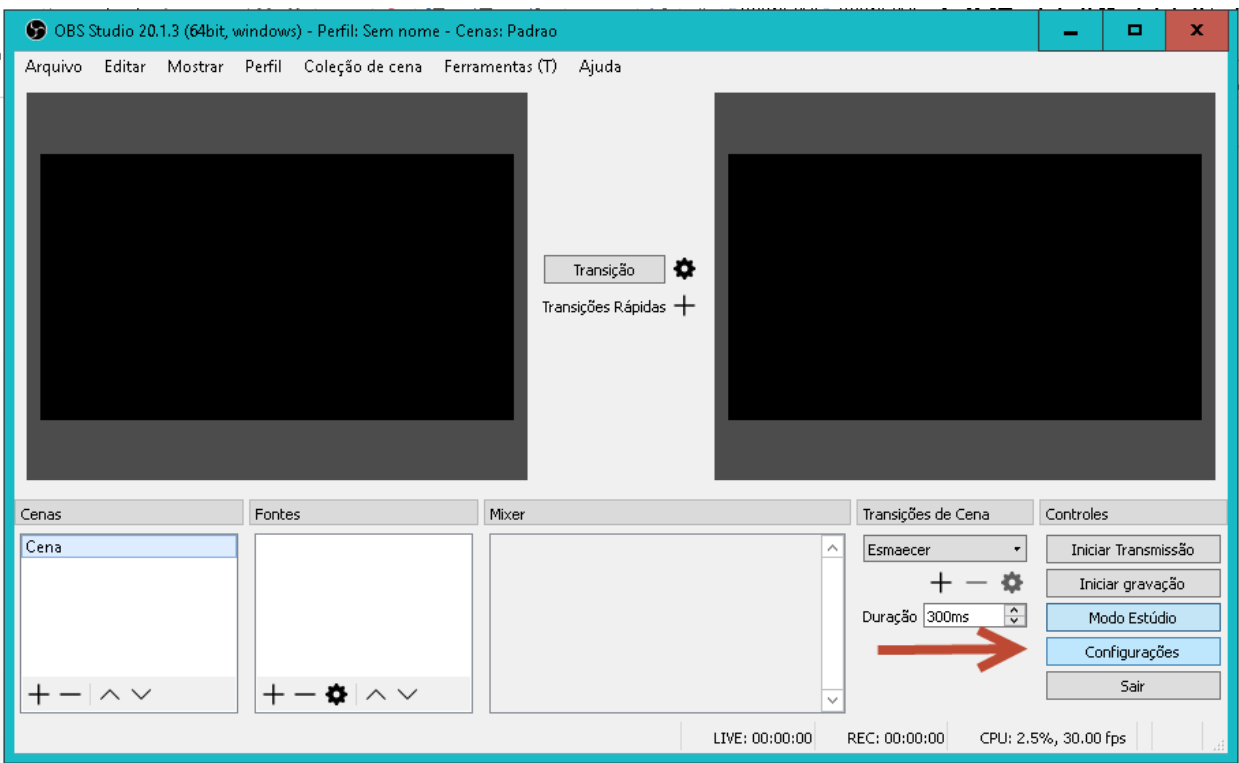

**Figura 17 - OBS Studio – Configuração**

<span id="page-29-0"></span>Em seguida, clique em "Stream" no menu à esquerda e preencha no campo "URL" a URL fornecida pelo Service Desk para realizar a transmissão (mais informações na seção [2](#page-5-1)). Por fim, clique em "Salvar"

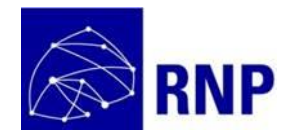

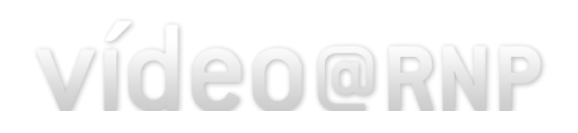

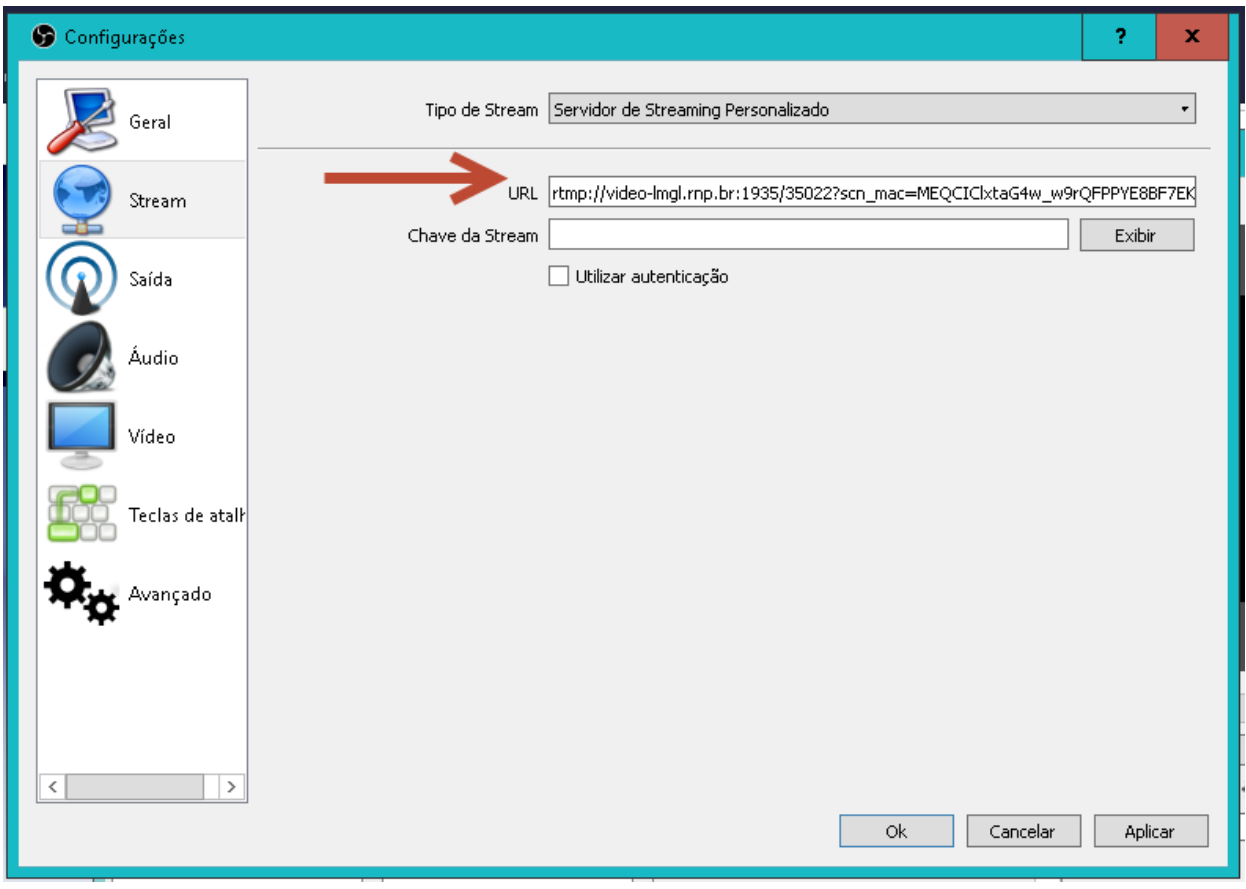

**Figura 18 - OBS Studio - URL Streaming**

<span id="page-30-0"></span>O passo seguinte é configurar a origem do conteúdo a ser transmitido. Para isso clique em "+" na caixa de Fontes (indicação 1 na figura a seguir) e depois selecione a opção "Dispositivo de Captura de Vídeo".

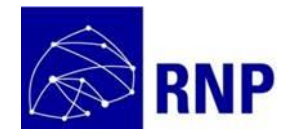

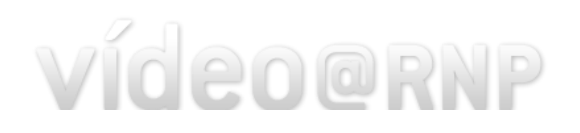

| OBS Studio 20.1.3 (64bit, windows) - Perfil: Sem nome - Cenas: Padrao<br>×<br>۰ |                                                                                                    |                                                   |                                                                                                    |  |  |
|---------------------------------------------------------------------------------|----------------------------------------------------------------------------------------------------|---------------------------------------------------|----------------------------------------------------------------------------------------------------|--|--|
|                                                                                 | Arquivo Editar Mostrar Perfil Coleção de cena Ferramentas (T)                                                                                                    | Ajuda<br>Transição<br>o<br>Transições Rápidas $+$ |                                                                                                    |  |  |
| Cenas                                                                           | Fontes                                                                                                    | Mixer                                             | Transições de Cena<br>Controles                                                                                                    |  |  |
| Cena<br>$\sim$ $\vee$                                                           | $\bullet \wedge \vee$                                                                                                    | ۸                                                 | Iniciar Transmissão<br>Esmaecer<br>$\bullet$<br>烧<br>Iniciar gravação<br>$\frac{1}{x}$<br>Duração 300ms<br>Modo Estúdio<br>Configurações<br>Sair |  |  |
|                                                                                 | Apresentação de Slides<br><b>BrowserSource</b><br>Captura de Entrada de Áudio<br>Captura de Janela<br>Captura de Saída de Áudio<br>Captura de jogo<br>Captura de tela<br>Cena<br>Dispositivo de Captura de Vídeo<br>Fonte de Cor<br>Fonte de mídia<br>Imagem<br>Texto (GDI+)<br>Obsoleto | LIVE: 00:00:00                                    | CPU: 4.2%, 30.00 fps<br>REC: 00:00:00                                                                                                    |  |  |

**Figura 19 - OBS Studio - Adicionando fonte de vídeo**

<span id="page-31-0"></span>Na caixa que irá abrir, dê um nome para a fonte do sinal (exemplo, Câmera do Fundo, Câmera Lateral, Webcam, etc.) e clique em "OK". É importante preencher um nome adequado caso tenha mais de uma fonte de vídeo.

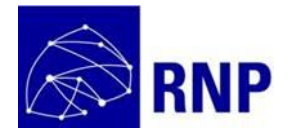

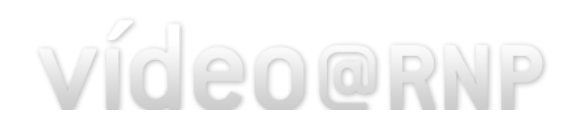

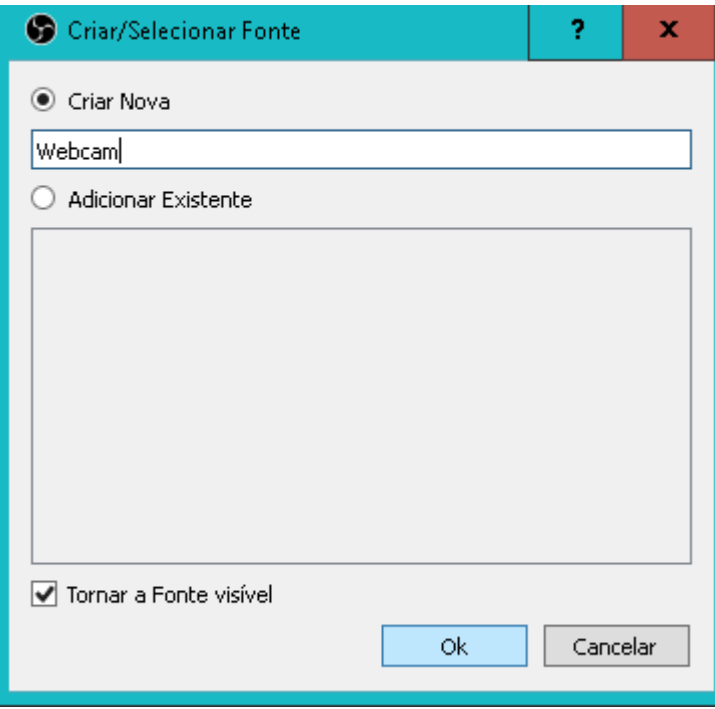

**Figura 20 - OBS Studio - Nome da Fonte de Vídeo**

<span id="page-32-0"></span>Irá abrir uma tela para seleção do dispositivo de captura. Selecione o dispositivo em "Dispositivo" e clique "OK".

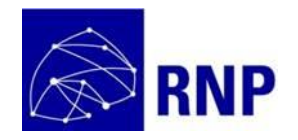

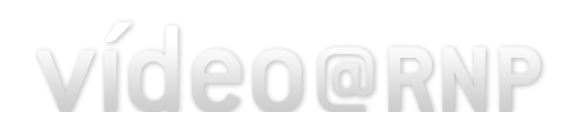

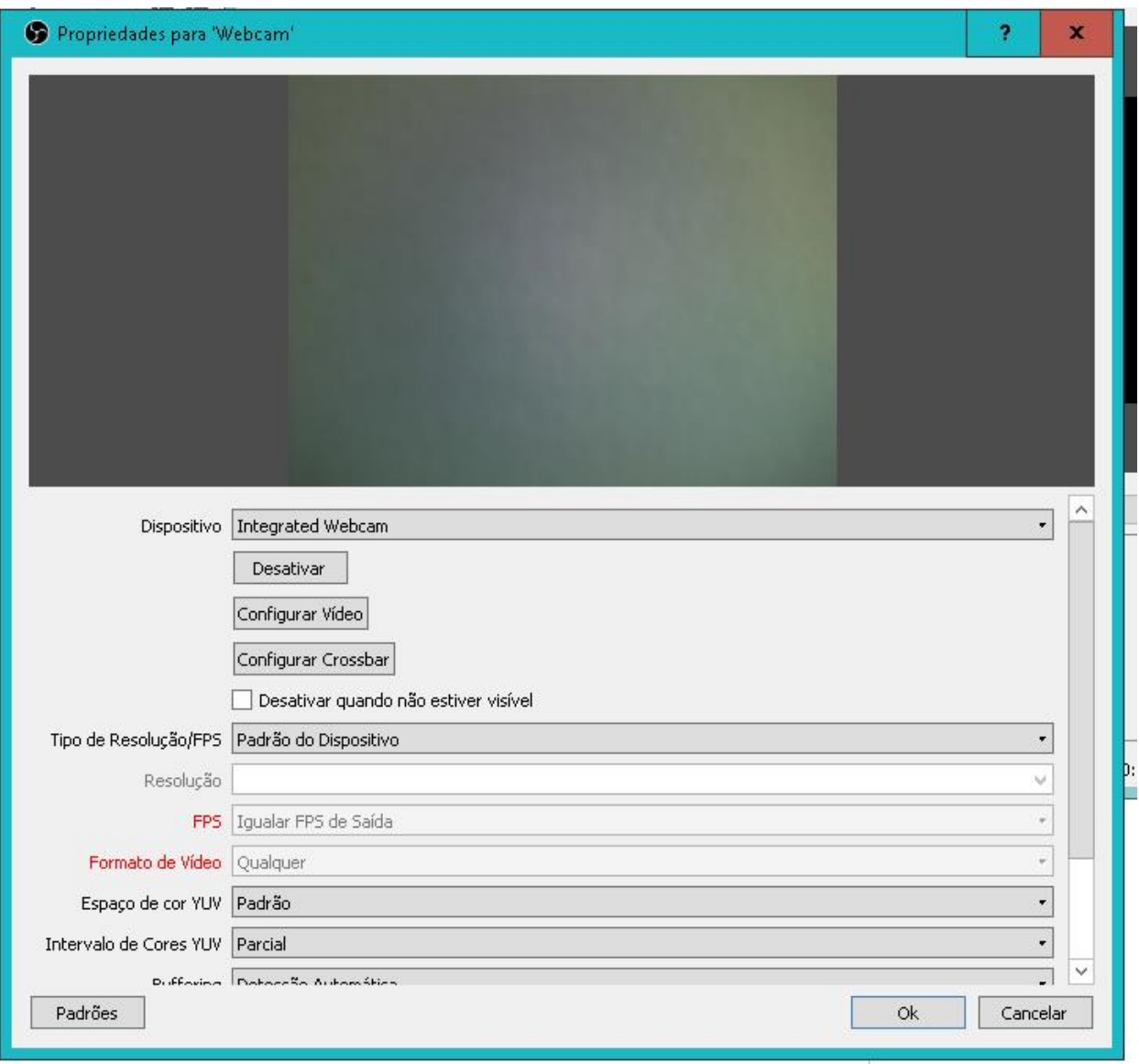

**Figura 21 - OBS Studio - Configurações da Fonte Adicionada**

<span id="page-33-0"></span>Após clicar em "OK", o vídeo passará a ser exibido na caixa à esquerda. Observe que o vídeo não ocupa toda a área. O motivo é que é possível realizar uma transmissão compondo múltiplas fontes (detalhado nas próximas seções).

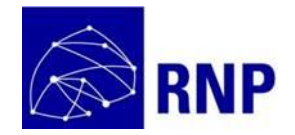

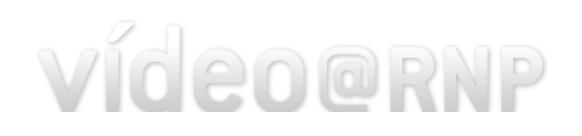

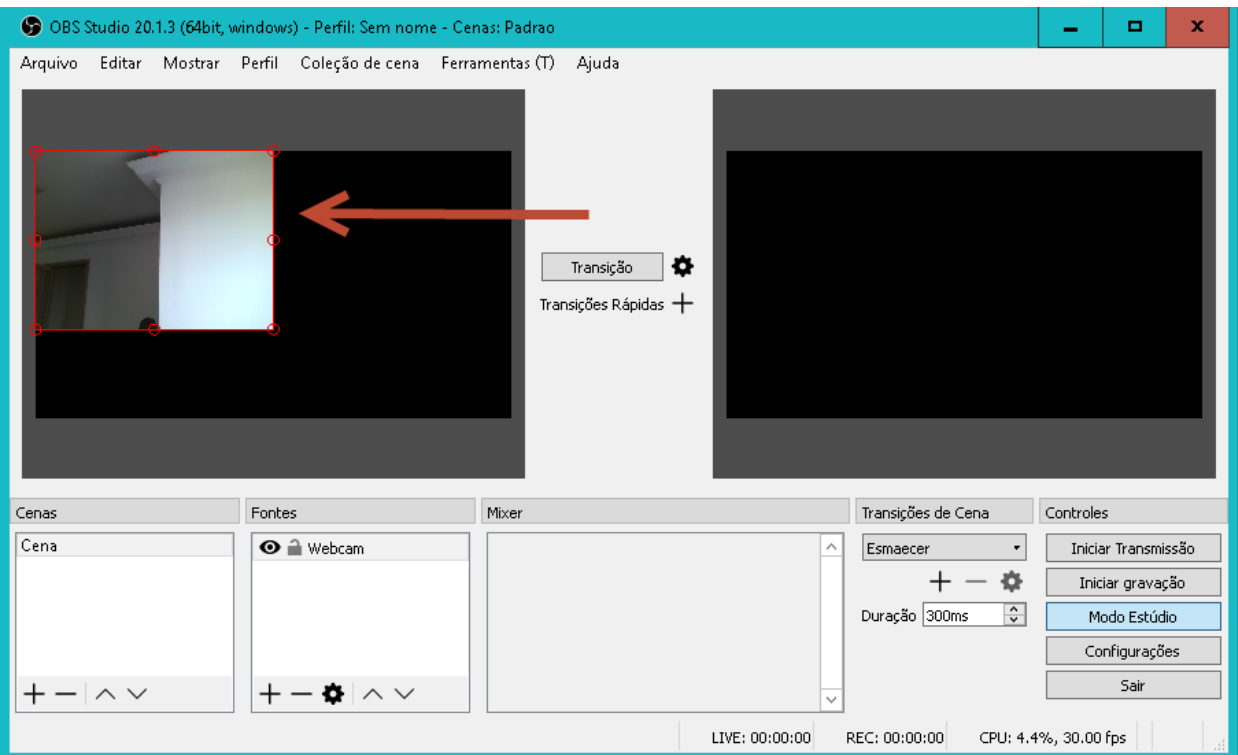

<span id="page-34-0"></span>**Figura 22 - OBS Studio - Exibindo fonte**

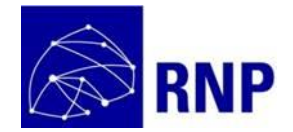

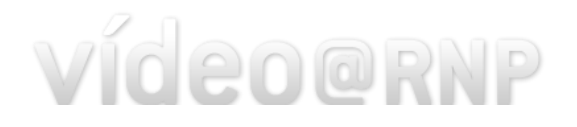

Com o vídeo selecionado (aparece uma caixa vermelha em torno do vídeo), clique em "Editar" no menu superior e depois em "Transformar" e "Ajustar À Tela" conforme figura a seguir.

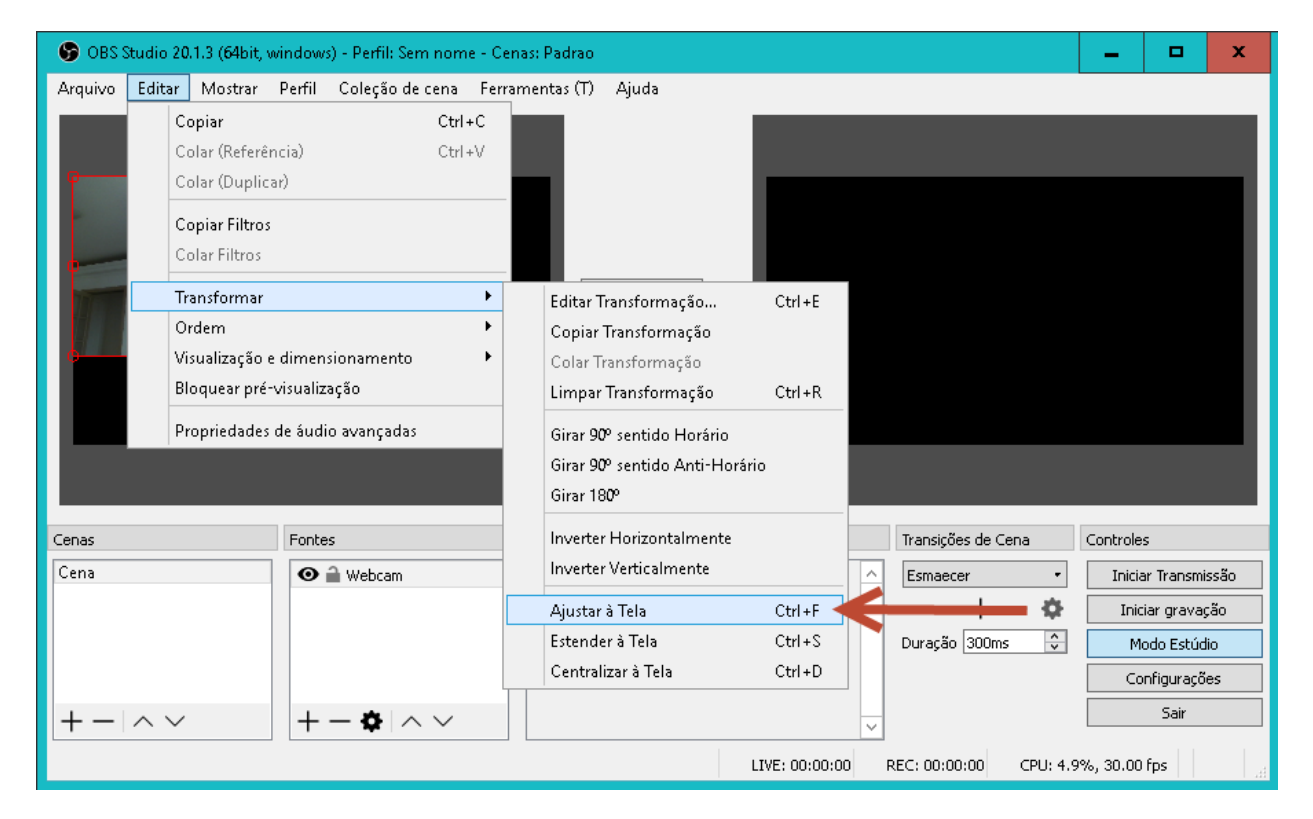

**Figura 23 - OBS Studio - Ajustando vídeo à Tela**

<span id="page-35-0"></span>Por fim, clique no botão "Iniciar Transmissão".

## **3. Facilidade Oferecidas**

O OBS Studio permite que você realize uma transmissão compondo múltiplas fontes. Você organiza múltiplas fontes em cenas. Uma transmissão pode ter múltiplas cenas. Você seleciona para um dado instante qual cena você quer transmitir. Exemplo, você pode ter algo como:

- Cena Apresentação:
	- o Câmera Palestrante (Fonte: Dispositivo de Captura de Vídeo)
	- o Slide da Apresentação (Fonte: Apresentação de Slides ou Captura de Tela)
	- o Logo do Evento ou Instituição (Fonte: Imagem)
- Cena Slides
	- o Slide da Apresentação (Fonte: Apresentação de Slides ou Captura de Tela)
	- o Logo do Evento ou Instituição (Fonte: Imagem)
- Cena Intervalo:
	- o Logo do Evento ou Instituição (Fonte: Imagem)
	- o Texto de Aviso de Intervalo (Fonte: Texto GDI+)
- Cena Demonstração

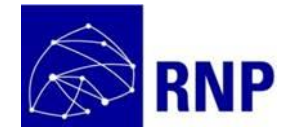

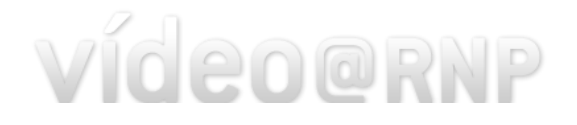

- o Tela do palestrante (Fonte: Captura de Tela)
- o Logo do Evento ou Instituição (Fonte: Imagem)

É possível também configurar efeitos de transição de cenas. Além disso, para cenas com mais de uma fonte de áudio (por exemplo, uma câmera e uma captura de tela), é possível definir se será transmitido o áudio somente da câmera, se somete o áudio da captura de tela ou se os dois áudios serão transmitidos de forma conjunta.

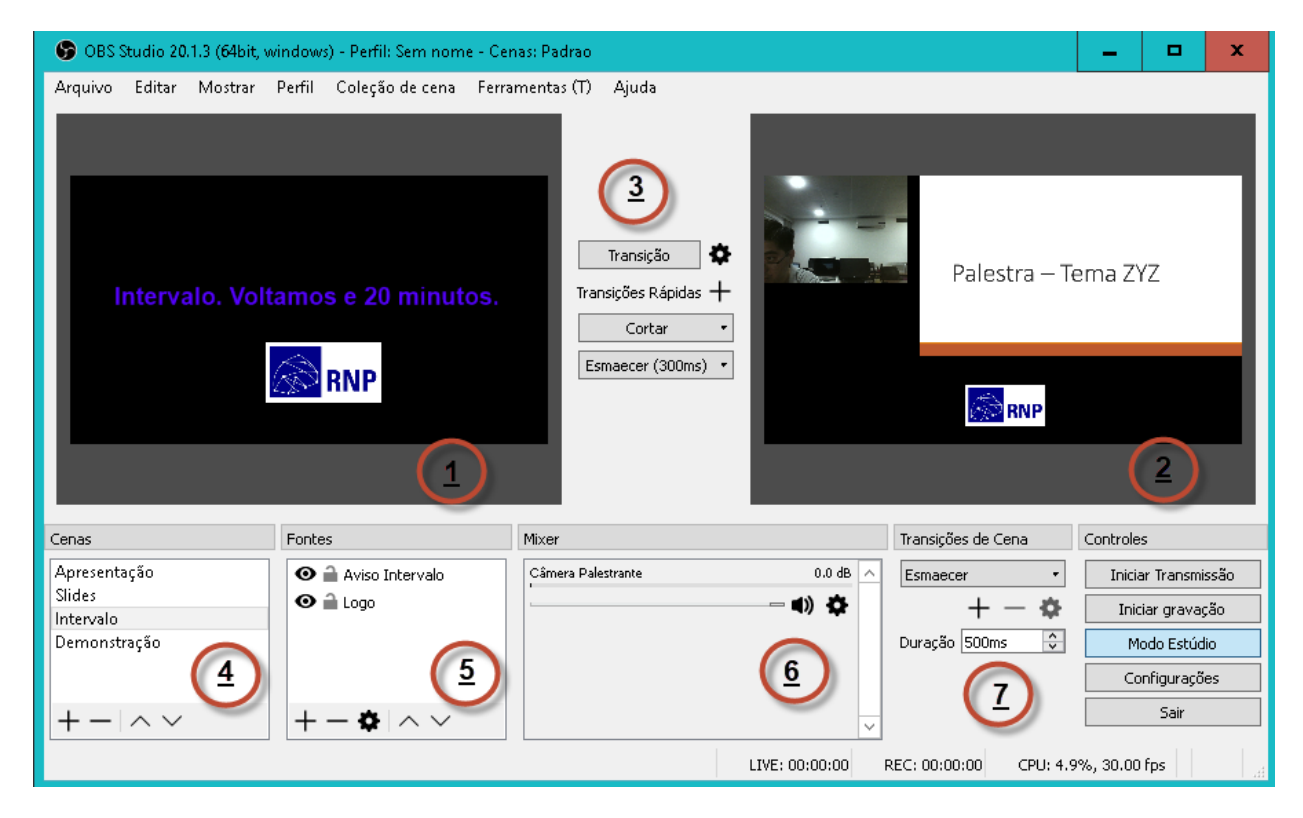

**Figura 24 - OBS Studio – Facilidades Oferecidas**

<span id="page-36-0"></span>Na [Figura 24](#page-36-0) temos:

- 1. Cena secundária. Será a cena que será exibida ao se clicar em "Transição".
- 2. Cena transmitida
- 3. Controle de transição entre cenas
- 4. Cenas configuradas
- 5. Fontes que compõe a cena selecionada
- 6. Configuração de saída de áudio
- 7. Configuração de efeitos e transição

## **4. Configurações de Qualidade**

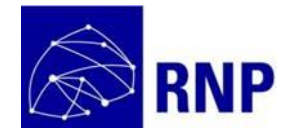

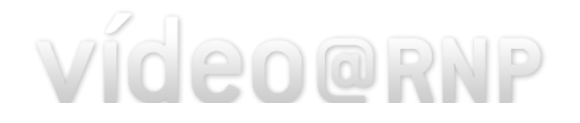

Para configurar parâmetros da transmissão, clique no botão "Configurações". As duas principais opções a serem configuradas são "Vídeo" e "Saída".

Em "Vídeo" é possível definir a qualidade de saída. Refere-se à qualidade que será utilizada na transmissão. É possível configurar também o frame rate;

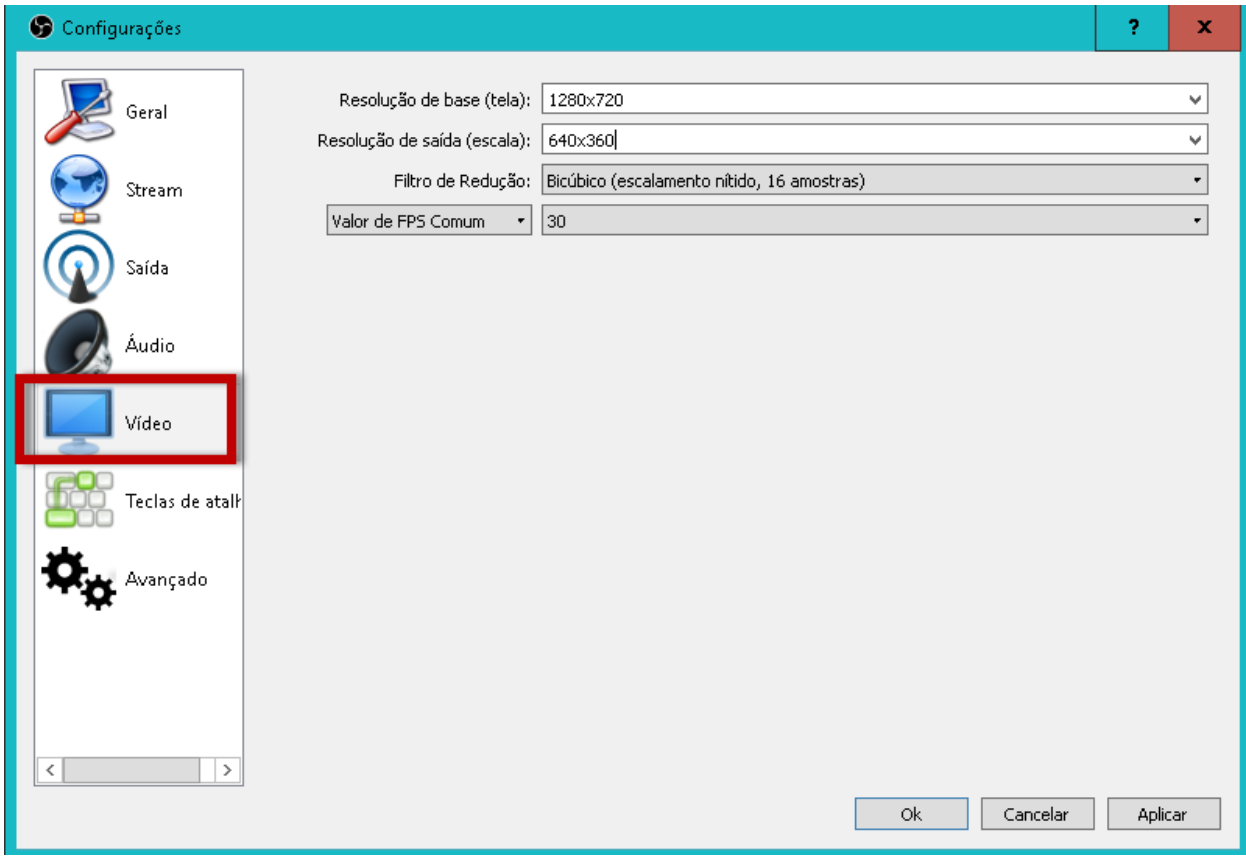

**Figura 25 - OBS Studio - Configuração Vídeo**

<span id="page-37-0"></span>As configurações em "Saída" definem como a transmissão deve ser realizada.

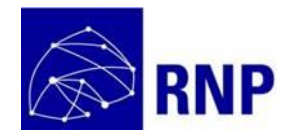

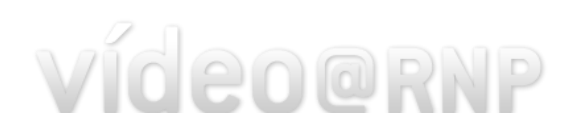

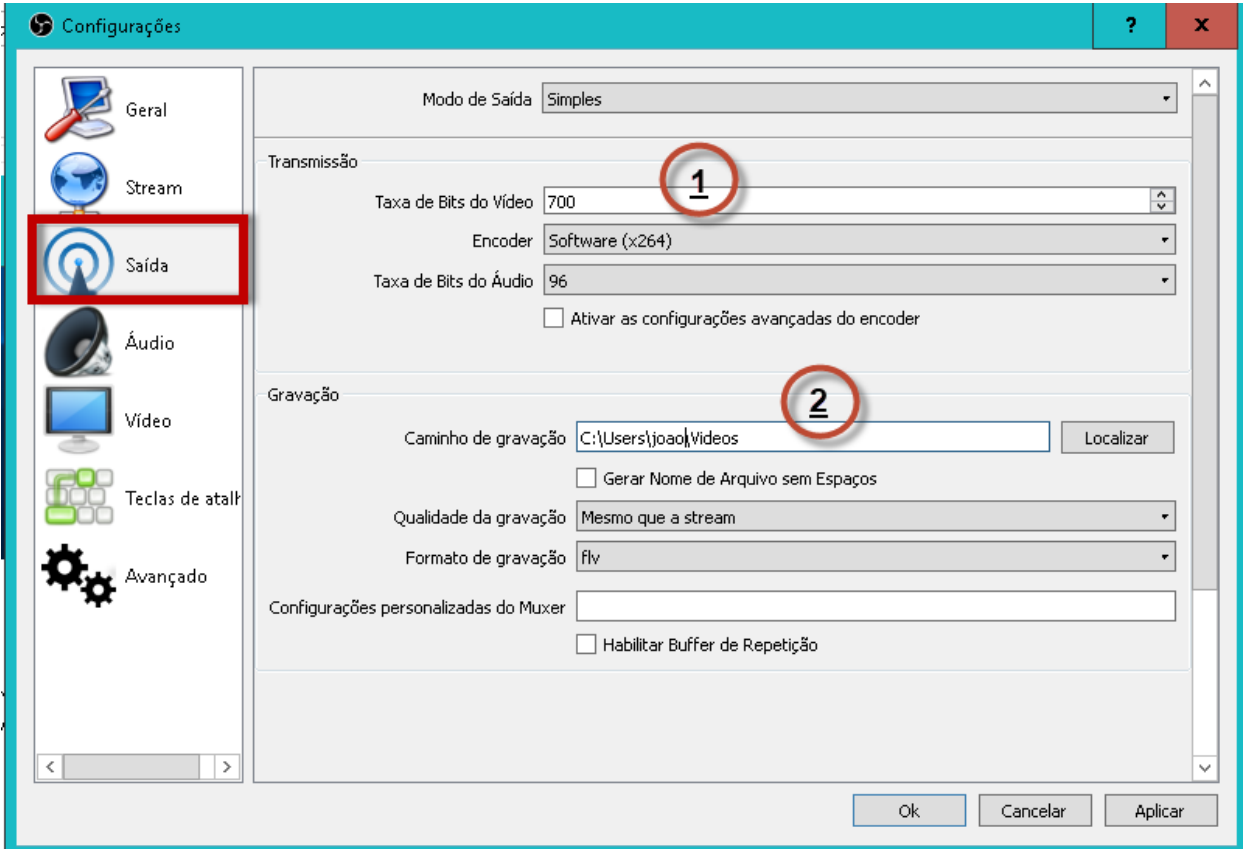

**Figura 26 - OBS Studio – Configuraçãode Saída**

<span id="page-38-0"></span>Você poderá:

- 1. Alterar a taxa de transmissão do vídeo
- 2. Gravar a transmissão

Ao configurar sua transmissão, atente às informações nas seçõe[s 2.3](#page-11-0) e [2.4.](#page-12-0)

## **5. Transmissão de Canal de TV**

O OBS Studio pode ser utilizado também para realizar a transmissão do seu canal de TV, para isso, você tem duas fontes que podem ser utilizadas:

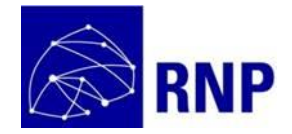

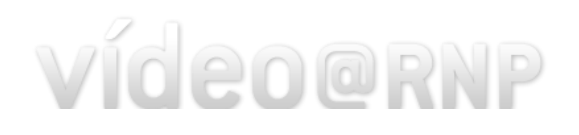

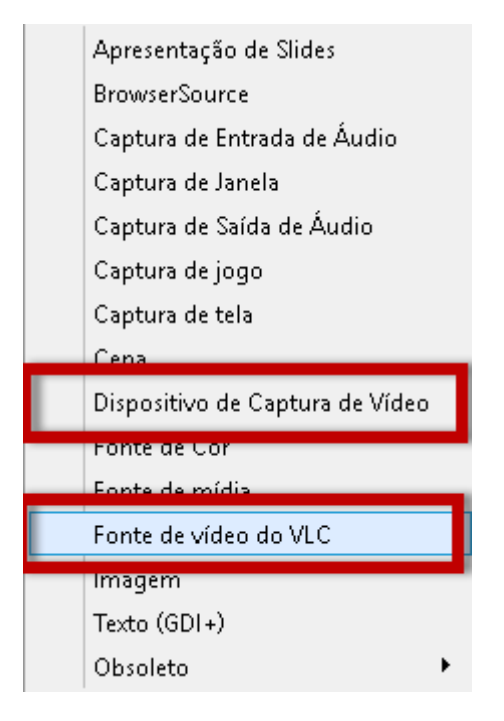

**Figura 27 - OBS Studio - Fontes - Canais de TV**

- <span id="page-39-0"></span> Dispositivo de Captura de Vídeo: você deve ter uma placa de captura através do qual você obtém o sinal de vídeo da TV. Selecione como dispositivo de entrada a placa por onde está recebendo o sinal de vídeo;
- Fonte de vídeo do VLC: o OBS permite realizar a transmissão de uma playlist de vídeos. Ou seja, você pode montar a grade diretamente no OBS Studio. Para isso, o OBS utiliza o VLC. Assim, é necessário que o VLC seja instalado em sua máquina [\(https://www.videolan.org\)](https://www.videolan.org/). Atente que tanto OBS Studio como VLC tem versões de 32 e 64 bits. Para que a opção "Fonte de vídeo do VLC" esteja disponível, é necessário que tenha instalado versões equivalentes. Por exemplo, se instalou a versão 32bits do VLC, esta opção ficará disponível somente para a versão 32 bits do OBS Studio. Assim, execute a versão 32 bits do OBS Studio.

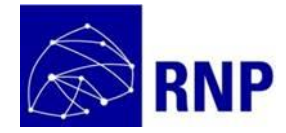

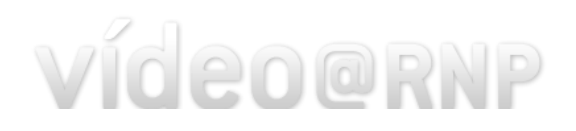

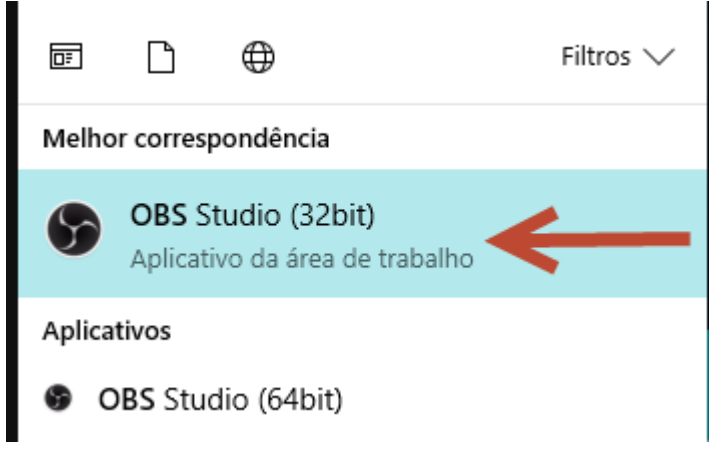

**Figura 28 - OBS Studio - Executando a Versão Adequada**

<span id="page-40-0"></span>Ao clicar em "Fonte de Vídeo do VLC" de um nome para a playlist.

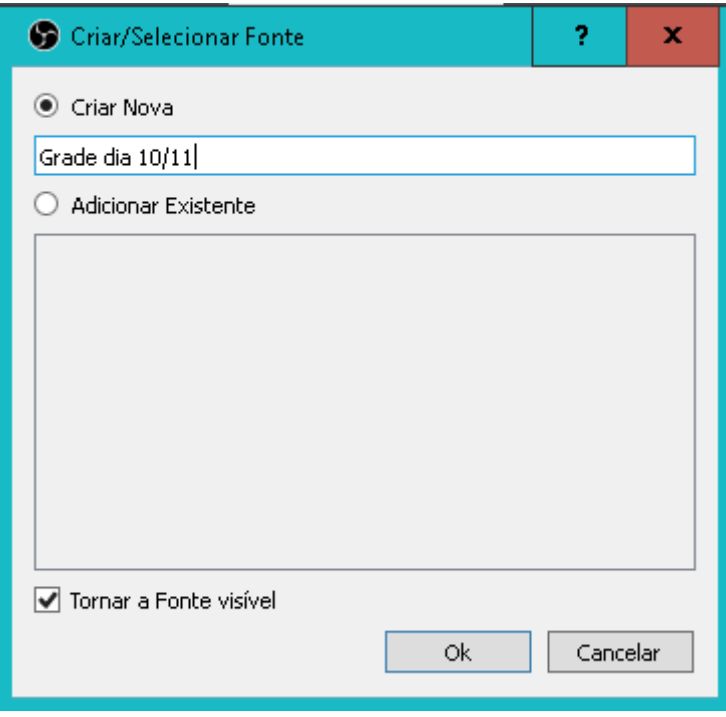

**Figura 29 - OBS Studio - Criando Grade**

<span id="page-40-1"></span>Em seguida selecione todos os vídeos que irão compor a grade:

- 1. Transmite a grade em loop;
- 2. Adiciona/remove arquivos de vídeo à grade
- 3. Altere a ordem de exibição dos vídeos

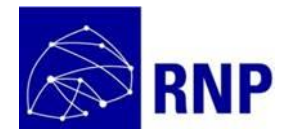

# vídeo@RNP

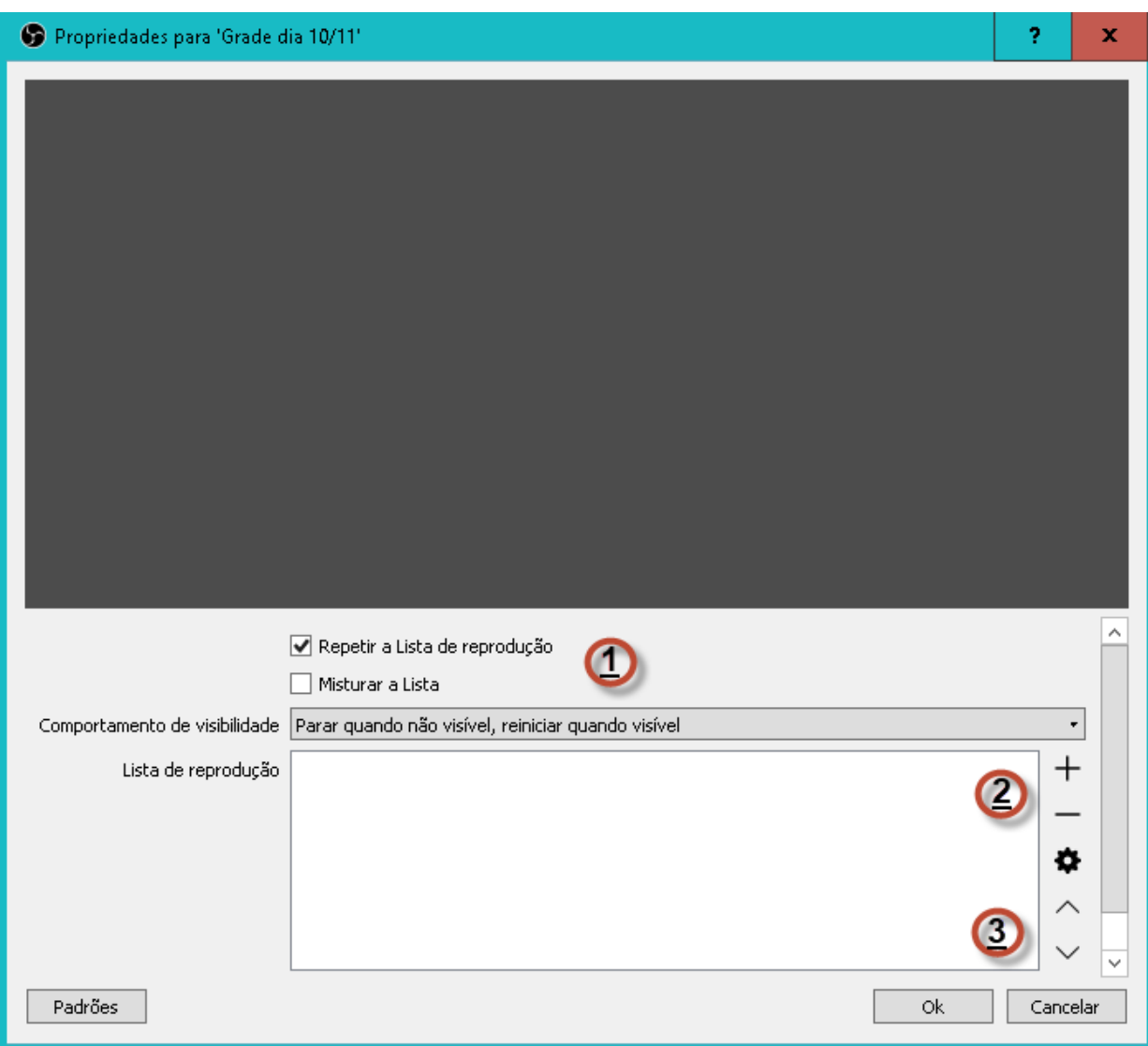

<span id="page-41-0"></span>**Figura 30 - OBS Studio - Montando Grade**